# **Guide de démarrage**

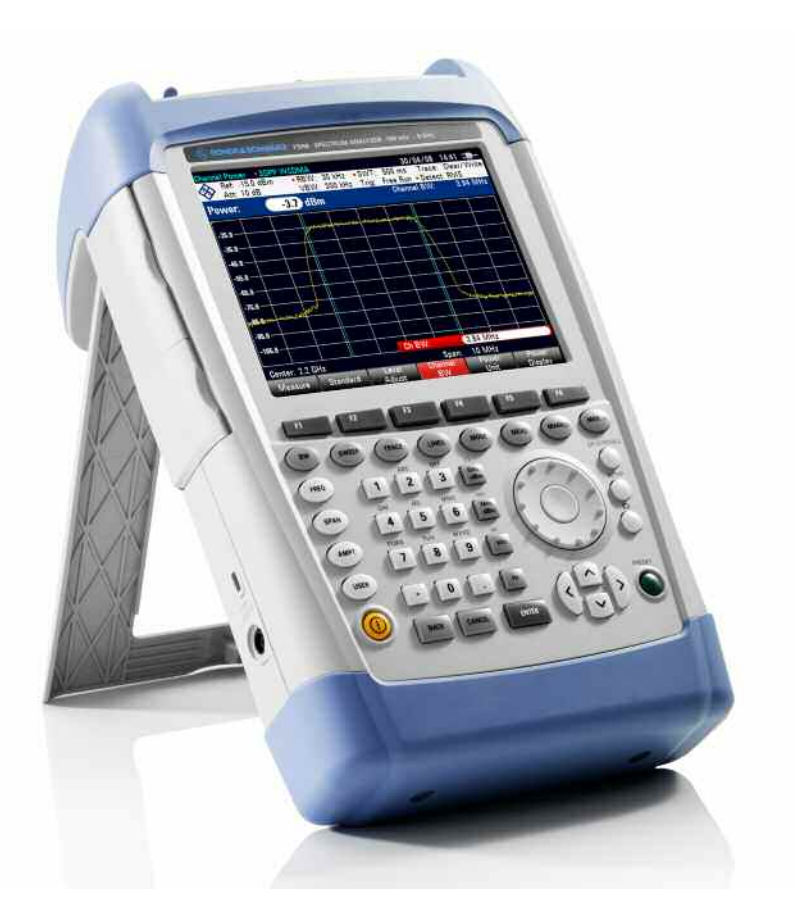

# **Analyseur de spectre portable**

# **R&S FSH4 R&S FSH8**

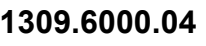

**1309.6000.14** 

**1309.6000.24** 

**1309.6000.08** 

**1309.6000.18** 

**1309.6000.28**

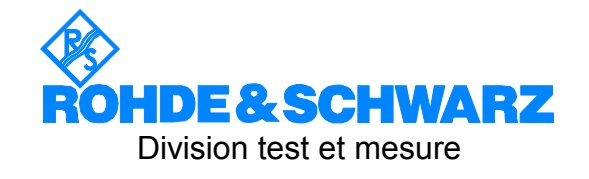

**Rohde & Schwarz**  GmbH & Co. KG Mühldorfstraße 15 81671 München, Allemagne [www.rohde-schwarz.com](http://www.rohde-schwarz.com/)

#### **Customer Support**

L'Europe, Afrique, Moyen-Orient Phone +49 (18 05) 12 42 42 or +49 (89) 41 29-137 74 [customersupport@rohde-schwarz.com](mailto:customersupport@rohde-schwarz.com)

Amérique du Nord Phone 1-888-837-87 72 [customer.support@rsa.rohde-schwarz.com](mailto:customer.support@rsa.rohde-schwarz.com)

Amérique latine Phone +1-410-910-79 88 [customersupport.la@rohde-schwarz.com](mailto:customersupport.la@rohde-schwarz.com)

L'Asie/Pacifique Phone +65 65 13 04 88 [customersupport.asia@rohde-schwarz.com](mailto:customersupport.asia@rohde-schwarz.com)

Ce micrologiciel utilise plusieurs progiciels libres. La liste détaillée des logiciels libres utilisés est disponible sur le CD-ROM de documentation utilisateur (fourni). L'intégralité de la licence figure également sur le CD-ROM de documentation utilisateur (fourni).

Rohde & Schwarz souhaite remercier l'ensemble de la communauté du logiciel libre pour sa large contribution à l'informatique embarquée. Le code source des progiciels libres est disponible sur demande.

R&S ® est une marque déposée de Rohde & Schwarz GmbH & Co. KG. Les appellations commerciales sont des marques de leurs propriétaires.

Partout dans ce manuel, l'Analyseur de spectre R&S ® FSH est abrégé en R&S FSH.

# **Table des Matières**

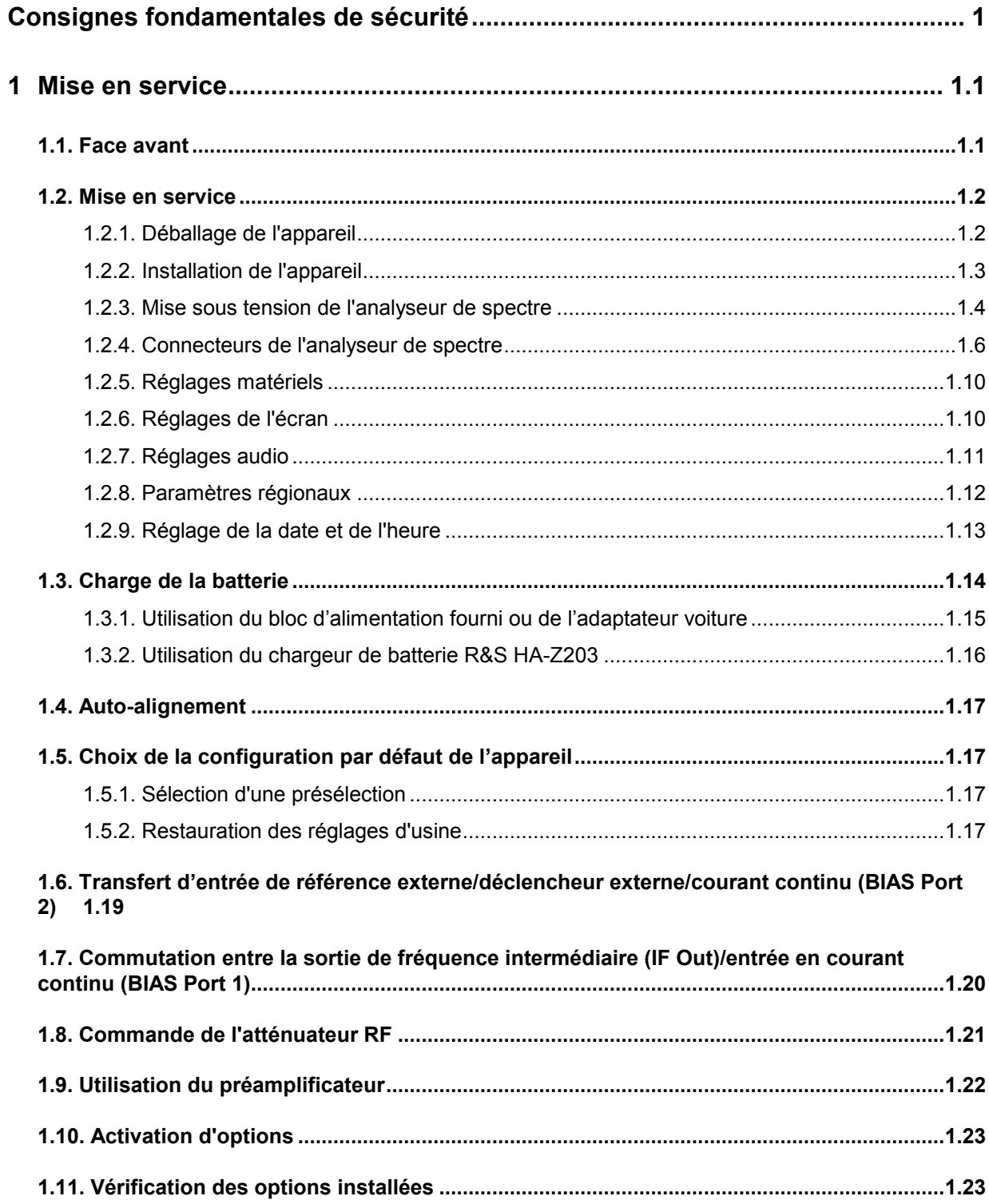

### **Table des Matières** *R&S FSH*

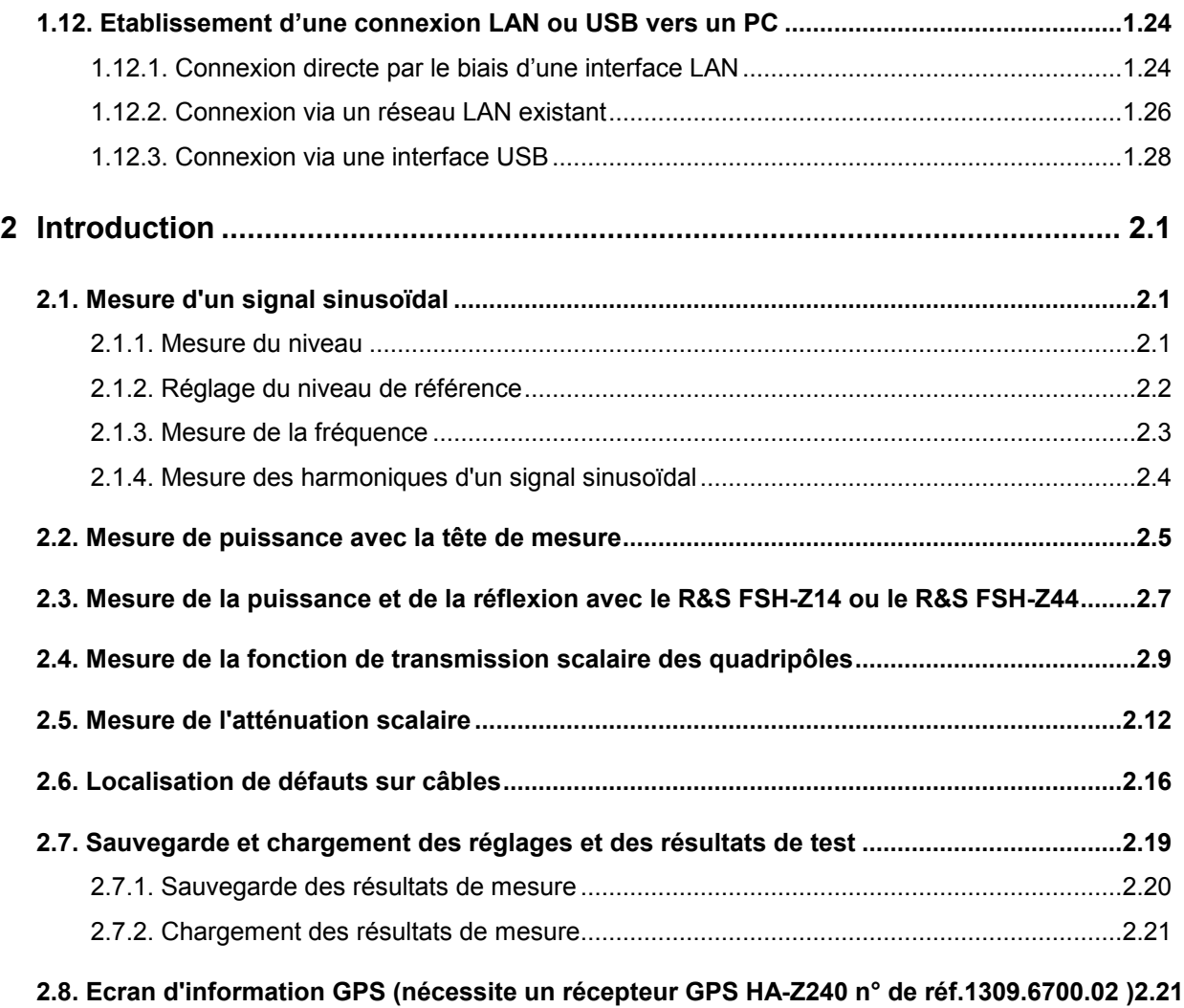

# **Consignes fondamentales de sécurité**

#### **Lisez et respectez impérativement es instructions et consignes de sécurité suivantes**

Dans un souci constant de garantir à nos clients le plus haut niveau de sécurité possible, l'ensemble des usines et des sites du groupe Rohde & Schwarz s'efforce de maintenir les produits du groupe en conformité avec les normes de sécurité les plus récentes. Nos produits ainsi que les accessoires nécessaires sont fabriqués et testés conformément aux directives de sécurité en vigueur. Le respect de ces directives est régulièrement vérifié par notre système d'assurance qualité. Le présent produit a été fabriqué et contrôlé selon le certificat de conformité CE ci-joint et a quitté l'usine en un parfait état de sécurité. Pour le maintenir dans cet état et en garantir une utilisation sans danger, l'utilisateur doit respecter l'ensemble des consignes, remarques de sécurité et avertissements qui se trouvent dans ce manuel. Le groupe Rohde & Schwarz se tient à votre disposition pour toutes questions relatives aux présentes consignes de sécurité.

Il incombe ensuite à l'utilisateur d'employer ce produit de manière appropriée. Ce produit est exclusivement destiné à l'utilisation en industrie et en laboratoire et/ou, si cela a été expressément autorisé, aux travaux extérieurs et ne peut en aucun cas être utilisé à des fins pouvant causer des dommages aux personnes ou aux biens. L'exploitation du produit en dehors de son utilisation prévue ou le non-respect des consignes du constructeur se font sous la responsabilité de l'utilisateur. Le constructeur décline toute responsabilité en cas d'utilisation non conforme du produit.

L'utilisation conforme du produit est supposée lorsque celui-ci est employé selon les consignes de la documentation produit correspondante, dans la limite de ses performances (voir fiche technique, documentation, consignes de sécurité ci-après). L'utilisation du produit exige des compétences dans le domaine et connaissances de base en anglais. Il faut donc considérer que le produit ne doit être utilisé que par un personnel qualifié ou des personnes formées de manière approfondie et possédant les compétences requises. Si, pour l'utilisation des produits R&S, l'emploi d'un équipement personnel de protection s'avérait nécessaire, il en serait alors fait mention dans la documentation du produit à l'emplacement correspondant. Gardez les consignes fondamentales de sécurité et la documentation produit dans un lieu sûr et transmettez ces documents aux autres utilisateurs.

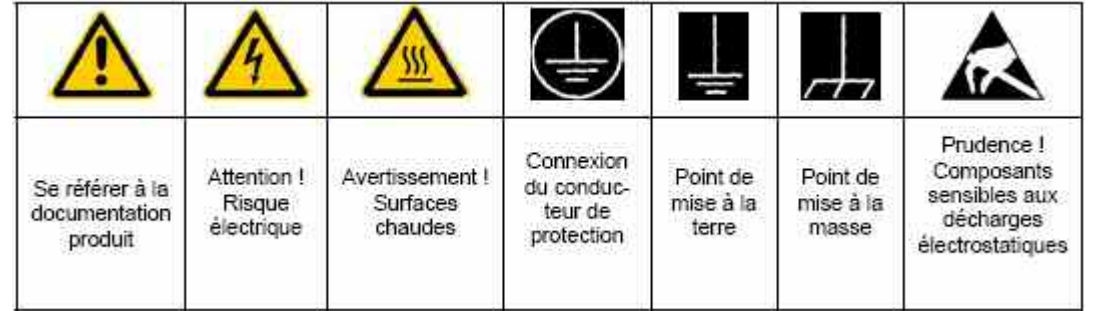

#### **Symboles et marquages de sécurité**

La stricte observation des consignes de sécurité permet d'éviter, dans la mesure du possible, des blessures ou dommages survenant de tous types de danger. A cet effet, il est indispensable que les consignes de sécurité suivantes soient lues soigneusement et prises en considération avant la mise en route du produit. Des consignes de sécurité complémentaires pour la protection des personnes – présentes dans un chapitre correspondant de la documentation produit – doivent en outre absolument être prises en compte. Dans les présentes consignes de sécurité, l'ensemble des marchandises commercialisées par le groupe Rohde & Schwarz, notamment les appareils, les installations ainsi que les accessoires, est intitulé « produit ».

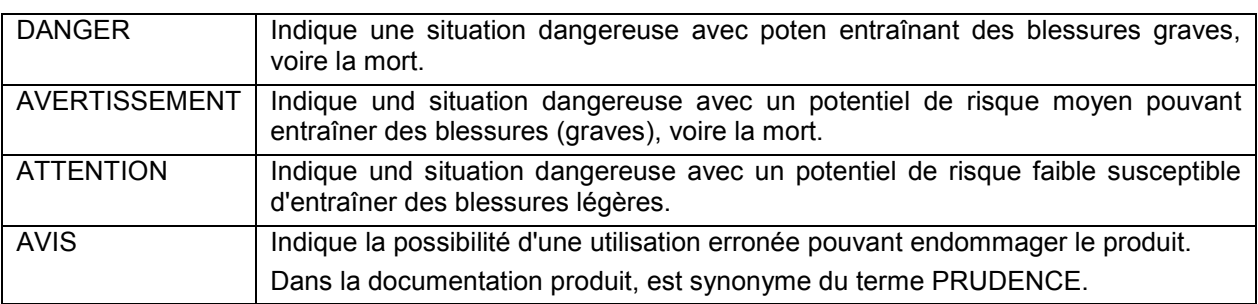

#### **Mots de signalisation et significations**

Ces mots de signalisation correspondent à la définition habituelle utilisée dans l'espace économique européen pour des applications civiles. Des définitions divergentes peuvent cependant exister dans d'autres espaces économiques ou dans le cadre d'applications militaires. Il faut donc veiller à ce que les mots de signalisation décrits ici ne soient utilisés qu'en relation avec la documentation produit correspondante et seulement avec le produit correspondant. L'utilisation des mots de signalisation avec des produits ou des documentations non correspondants peut conduire et contribuer à de fausses interprétations et par conséquent, à des dommages corporels ou matériels.

#### **Consignes fondamentales de sécurité**

- 1. L'appareil ne doit être utilisé que dans les états et situations de fonctionnement indiqués par le constructeur. Le FSH est protégé contre les projections d'eau et la poussière (niveau de protection IP 51). Sauf stipulations contraires, les produits R&S répondent aux exigences caprès: utiliser l'appareil avec le fond du boîtier toujours en bas, indice de protection IP 2X, indice de pollution 2, catégorie de surtension 2, utilisation uniquement à l'intérieur, altitude max. 4600 m au-dessus du niveau de la mer, transport max. 12000 m au-dessus du niveau de la mer. La tolérance prévue pour la tension nominale sera de ±10% et de ±5% pour la fréquence nominale.
- 2. Pour tous les travaux, les directives locales et/ou nationales de sécurité et de prévention d'accidents doivent être respectées. Le produit ne doit être ouvert que par un personnel qualifié et autorisé. Avant travaux ou ouverture du produit, celui-ci doit être séparé du réseau électrique. Les travaux d'ajustement, le remplacement des pièces, la maintenance et la réparation ne peuvent être effectués que par des électroniciens qualifiés et autorisés par R&S. En cas de remplacement de pièces concernant la sécurité (notamment interrupteur secteur, transformateur secteur ou fusibles, batteries), celles-ci ne peuvent être remplacées que par des pièces d'origine. Après chaque remplacement de pièces concernant la sécurité, une vérification de

sécurité doit être effectuée (contrôle visuel, vérification conducteur de protection, résistance d'isolation, courant de fuite et test de fonctionnement).

- 3. Comme pour tous les biens produits de façon industrielle, l'utilisation de matériaux pouvant causer des allergies (allergènes, comme par exemple le nickel) ne peut être exclue. Si, lors de l'utilisation de produits R&S, des réactions allergiques survenaient – telles que éruption cutanée, éternuements fréquents, rougeur de la conjonctive ou difficultés respiratoires – une visite immédiate chez le médecin s'imposerait pour en clarifier la cause.
- 4. Si des produits/composants sont travaillés mécaniquement et/ou thermiquement audelà de l'utilisation prévue dans les conventions, des matières dangereuses (poussières contenant des métaux lourds comme par exemple du plomb, béryllium ou nickel) peuvent être dégagées. Le démontage du produit, par exemple lors du traitement des déchets, ne peut être effectué que par du personnel qualifié. Le démontage inadéquat peut nuire à la santé. Les directives nationales pour l'enlèvement des déchets doivent être observées.
- 5. Selon les fonctions, certains produits tels que des installations de radiocommunication RF peuvent produire des niveaux élevés de rayonnement électromagnétique. Pour la protection de l'enfant à naître, les femmes

enceintes doivent être protégées par des mesures appropriées. Des porteurs de stimulateurs cardiaques peuvent également être menacés par des rayonnements électromagnétiques. L'employeur / l'exploitant est obligé de prendre toutes les mesures nécessaires pour pouvoir évaluer le risque particulier d'exposition aux rayonnements et éviter toute mise en danger sur le lieu de travail.

- 6. L'utilisation des produits exige une formation spécifique ainsi qu'une grande concentration. Il est impératif que les utilisateurs des produits présentent les aptitudes physiques, mentales et psychiques correspondantes ; sinon, des dommages corporels ou matériels ne pourront pas être exclus. Le choix du personnel qualifié pour l'utilisation des produits est sous la responsabilité de l'employeur.
- 7. Avant mise sous tension du produit, s'assurer que la tension nominale réglée correspond à la tension nominale de la alimentation.
- 8. Si l'appareil n'est pas doté d'un interrupteur secteur pour le couper du secteur, le connecteur mâle du câble de branchement est à considérer comme interrupteur. S'assurer dans ce cas que le connecteur secteur soit toujours bien accessible (conformément à la longueur du câble de branchement soit env. 2 m). Les commutateurs fonctionnels ou électroniques ne sont pas adaptés pour couper l'appareil du secteur. Si des appareils sans interrupteur secteur sont intégrés dans des baies ou systèmes, le dispositif d'interruption secteur doit être reporté au niveau du système.
- 9. Ne jamais utiliser le produit si le câble secteur est endommagé. Vérifier régulièrement le parfait état du câble secteur. Prendre les mesures préventives et dispositions nécessaires pour que le câble secteur ne puisse pas être endommagé et que personne ne puisse subir de préjudice, par exemple en trébuchant sur le câble ou par des chocs électriques.
- 10. L'utilisation des produits est uniquement autorisée sur des réseaux secteur de type TN/TT protégés par des fusibles, d'une intensité max. de 16 A (pour toute intensité

supérieure, consulter le groupe Rohde & Schwarz).

- 11. Ne jamais brancher le connecteur dans des prises secteur sales ou poussiéreuses. Enfoncer fermement le connecteur jusqu'au bout de la prise. Le non-respect de cette mesure peut provoquer des arcs, incendies et/ou blessures.
- 12. Ne jamais surcharger les prises, les câbles de prolongations ou les multiprises, cela pouvant provoquer des incendies ou chocs électriques.
- 13. En cas de mesures sur les circuits électriques d'une tension efficace > 30 V, prendre les précautions nécessaires pour éviter tout risque (par exemple équipement de mesure approprié, fusibles, limitation de courant, coupe-circuit, isolation, etc.).
- 14. En cas d'interconnexion avec des matériels de traitement de l'information, veiller à leur conformité à la norme CEI 950 / EN 60950.
- 15. Sauf autorisation expresse, il est interdit de retirer le couvercle ou toute autre pièce du boîtier lorsque le produit est en cours de service. Les câbles et composants électriques seraient ainsi accessibles, ce qui peut entraîner des blessures, des incendies ou des dégâts sur le produit.
- 16. Sur les appareils installés de façon permanente, sans fusible ni disjoncteur à ouverture automatique ni dispositifs de protection similaire, le réseau d'alimentation doit être sécurisé afin que les utilisateurs et les produits soient suffisamment protégés.
- 17. Ne jamais introduire d'objets non prévus à cet effet dans les ouvertures du boîtier. Ne jamais verser de liquides sur ou dans le boîtier, cela pouvant entraîner des courtscircuits dans le produit et / ou des chocs électriques, incendies ou blessures.
- 18. Veiller à la protection appropriée des produits contre les éventuelles surtensions, par exemple en cas d'orages, sans laquelle les utilisateurs risquent des chocs électriques.
- 19. Ne jamais placer le produit sur des dispositifs générant de la chaleur tels que radiateurs et réchauds. La température ambiante ne doit pas dépasser la température maximale spécifiée dans la fiche technique.
- 20. Ne jamais exposer piles, batteries ou accumulateurs à des températures élevées ou au feu. Ils doivent être inaccessibles aux enfants. Ne jamais court-circuiter les piles, batteries ou accumulateurs. Il y a danger d'explosion en cas de remplacement incorrect (avertissement cellules de lithium). Ne les remplacer que par les modèles R&S correspondants (voir liste de pièces de rechange). Il faut recycler les piles, batteries et accumulateurs et il est interdit de les éliminer comme déchets normaux. Les piles, batteries et accumulateurs qui contiennent du plomb, du mercure ou du cadmium sont des déchets spéciaux. Observer les directives nationales de traitement et de recyclage des déchets.
- 21. Attention : en cas d'incendie, des matières toxiques (gaz, liquides, etc.) pouvant nuire à la santé peuvent émaner du produit.
- 22. Les poignées des produits sont une aide de manipulation exclusivement réservée aux personnes. Il est donc proscrit d'utiliser ces poignées pour attacher le produit à (ou sur) des moyens de transport, tels que grues, chariot élévateur, camions etc. Il est sous la responsabilité de l'utilisateur d'attacher les produits à (ou sur) des moyens de transport et d'observer les consignes de sécurité du constructeur des moyens de transport concernés. Le non-respect de cette consigne peut entraîner des dommages corporels ou matériels.
- 23. L'utilisation du produit dans un véhicule se fait sous l'unique responsabilité du conducteur qui doit piloter le véhicule de manière sûre. Sécuriser suffisamment le produit dans le véhicule pour empêcher des blessures ou dommages de tout type en cas d'accident. Ne jamais utiliser le produit dans un véhicule en mouvement si cela peut détourner l'attention du conducteur. Celui-ci est toujours responsable de la sécurité du véhicule. Le constructeur décline toute responsabilité en cas d'accidents ou de collisions.

#### *R&S FSH Consignes fondamentales de sécurité*

- 24. Débrancher le produit du réseau d'alimentation avant le nettoyage. Procéder au nettoyage à l'aide d'un chiffon doux non pelucheux. N'utiliser en aucun cas de produit de nettoyage chimique, tel que de l'alcool, de l'acétone ou un solvant à base de cellulose.
- 25. Toute autre instruction liée à la sécurité présentée dans ce manuel doit être respectée.

## **1 Mise en service**

### **1.1. Face avant**

- 1. Entrée RF-Connecteur N
- 2. Connecteur pour casque d'écoute
- 3. Connecteur BNC pour :
- 4. Déclencheur externe/Entrée de référence externe/Sortie IF (IF-Out)/Port Video Out ou BIAS Connexion AUX pour accessoires supplémentaires
- 5. Interface LAN et USB
- 6. Touches logicielles
- 7. Touches programmables
- 8. Touches de fonction
- 9. Clavier (alpha-)numérique
- 10. Verrou Kensington
- 11. Connexion CC pour alimentation depuis une alimentation CA externe
- 12. Touche d'activation
- 13. Touches d'entrée
- 14. Touches d'unité
- 15. Touches de gestion du curseur
- 16. Touche Preset
- 17. Bouton rotatif
- 18. Touche d'état
- 19. Touche de configuration
- 20. Afficheur
- 21. Fente pour carte SD
- 22. Sortie du générateur Connecteur N
- 23. Connecteur pour tête de mesure de puissance

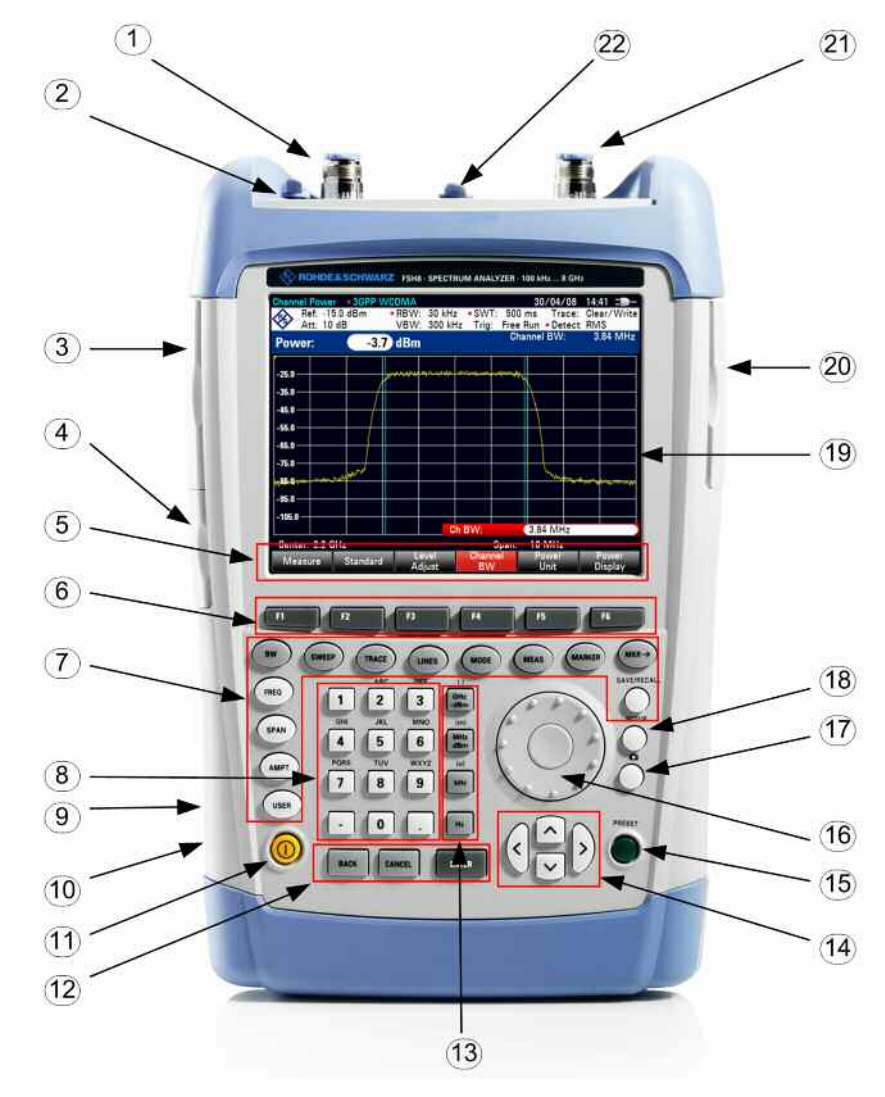

### **1.2. Mise en service**

Le paragraphe suivant décrit la mise en service de l'appareil.

Le chapitre 3 décrit la commande de l'appareil au moyen d'exemples simples de mesure.

### **1.2.1. Déballage de l'appareil**

Le R&S FSH est livré dans un emballage comprenant une coque supérieure et une coque inférieure. Les deux coques sont jointes au moyen d'une bande. L'emballage contient tous les accessoires livrés avec l'appareil.

Pour déballer l'appareil, retirer la bande.

- 1. Câble USB 7 5 2. Câble LAN 3. Alimentation 4. Connecteurs secteur  $d - n$ (nationaux) 5. Coque supérieure  $\overline{2}$ 6. R&S FSH 7. Coque inférieure 8. Batterie au lithium 9. CD-ROM 10. Manuel de  $\overline{6}$ démarrage  $\mathcal T$ 
	- P Retirer le R&S FSH et les accessoires.
	- $\triangleright$  Retirer la feuille de protection de l'écran.

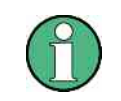

*Un code PIN maître spécialement attribué à chaque R&S FSH est fourni à la livraison de l'appareil. Conserver ce code à un endroit sûr. Après trois entrées erronées d'un code PIN, on ne peut remettre l'appareil en service qu'au moyen du code PIN maître.* 

### **1.2.2. Installation de l'appareil**

L'analyseur de spectre portable R&S FSH est conçu pour être utilisé en laboratoire ainsi que sur site pour les travaux de service après-vente et de maintenance.

Selon les conditions d'emploi, l'utilisateur peut disposer l'appareil de sorte à obtenir une commande et un angle de vision optimums.

Pour utiliser le R&S FSH sur table, le poser à plat ou le placer sur la béquille repliable en face arrière pour obtenir un angle de vision optimum en face avant.

Lorsqu'on utilise le R&S FSH dans la position debout, le poser à plat sur le plan de travail. La poignée arrière lui donne l'inclinaison nécessaire pour obtenir un angle de vision optimum de l'afficheur.

Lorsque l'appareil est utilisé sur table, déplier la béquille en face arrière pour faciliter la commande de l'appareil en face avant et obtenir une bonne lecture de l'afficheur (voir figure).

Pour les travaux d'installation et de service après-vente sur site, il est recommandé de tenir l'appareil à deux mains. Tous les organes de commande sont aisément accessibles (par ex. avec le pouce). Il est également recommandé d'utiliser la gaine de transport R&S HA-Z222 pour avoir les mains libres lors des travaux à effectuer sur l'objet sous essai.

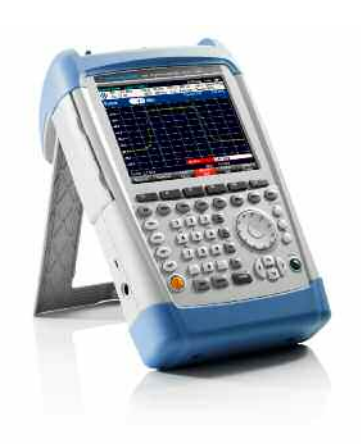

La poignée prévue sur la partie supérieure du R&S FSH peut aussi servir à fixer l'appareil à une porte d'armoire, par exemple. Grâce à la forme de la poignée, l'appareil ne pourra pas se détacher.

### **1.2.3. Mise sous tension de l'analyseur de spectre**

Vous devez insérer la batterie au lithium rechargeable livrée avec l'appareil dans le compartiment prévu à cet effet avant de mettre le R&S FSH sous tension. Le compartiment de la batterie est situé dans le coin inférieur droit de l'appareil. Pour ouvrir le compartiment, pousser le couvercle vers le bas en appuyant un doigt contre le loquet d'ouverture situé en retrait (1). Soulevez ensuite le couvercle (2) et poussez la batterie rechargeable jusqu'au fond dans le R&S FSH, la partie biseautée orientée vers le haut et la poignée orientée vers la droite (3). Pour fermer le couvercle, abaissez-le (4) et poussez-le vers le haut jusqu'à ce que vous entendiez un clic garantissant qu'il est correctement remis en place(5).

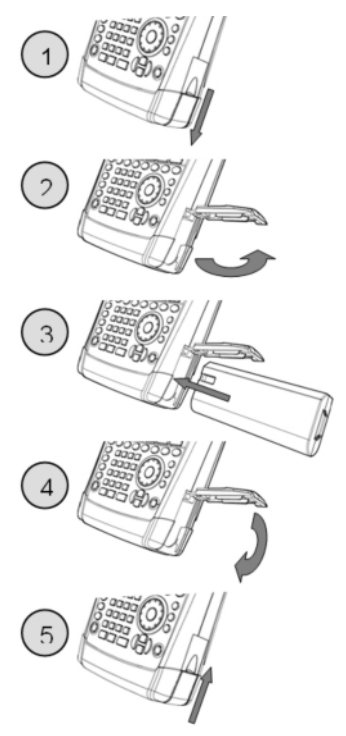

Le R&S FSH fonctionne au moyen de l'alimentation livrée avec l'appareil ou sur la batterie interne. Lorsque la batterie au lithium incorporée est complètement chargée, la durée de service est d'environ 4 Ah et peut fonctionner jusqu'à 3 heures en mode opératoire. A la livraison, la batterie du R&S FSH peut ne pas être complètement chargée. Elle doit donc d'abord être rechargée si l'on veut faire fonctionner l'appareil sur batterie. La durée de chargement est d'environ 2 heures 30 lorsque l'appareil est hors tension. Si l'appareil est allumé, la durée de chargement augmente d'environ 1 heure et passe à 3 heures 30. Un chargeur externe R&S HA-Z203 permettant de charger une batterie de rechange additionnelle est disponible. Une autre batterie (R&S FSH-Z206) ayant une capacité d'environ 6 Ah et une durée de service d'environ 4 heures 30 en mode opératoire est également disponible parmi les accessoires.

Brancher la fiche jack de l'alimentation sur le connecteur POWER ADAPTER sur la gauche de l'appareil jusqu'à ce qu'elle soit enclenchée. Brancher ensuite l'alimentation sur la prise secteur. La tension d'alimentation admissible est de 100 V à 240 V.

### **AVIS**

#### **Risque d'endommagement de l'appareil**

- N'utiliser que l'alimentation fournie R&S HA-Z201.
- $\triangleright$  La tension d'alimentation alternative doit être compatible avec la tension spécifiée sur le bloc d'alimentation.
- Brancher l'adaptateur approprié au bloc d'alimentation.

Pour l'utilisation en véhicule, charger la batterie sur l'allume-cigare au moyen de l'adapteur de véhicule R&S HA-Z202 12V.

### **A ATTENTION**

Éteindre le R&S FSH lorsque vous conduisez ou que le moteur tourne. Il est formellement interdit de brancher et d'utiliser le R&S FSH sur la prise de l'allume-cigare lorsque vous conduisez ou que le moteur tourne.

Enfoncer la touche jaune  $\bigcirc$  en bas à gauche de la face avant pour mettre le R&S FSH sous tension.

Une flèche est affichée dans l'indicateur de charge de la batterie, en haut à droite de l'écran. Elle indique que l'appareil est branché au réseau électrique et que la batterie charge. Lorsque la charge est terminée, le symbole d'une prise électrique remplace le symbole de la batterie.

Batterie en charge

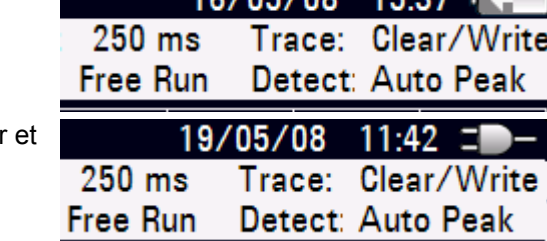

10/05/09 15:27

Le R&S FSH est branché sur le secteur la batterie est complètement chargée

A la mise sous tension, le R&S FSH offre la configuration de réglage qu'il avait à la mise hors service.

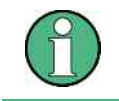

*Si la batterie interne est complètement déchargée, le R&S FSH ne peut pas se mettre sous tension bien qu'il soit alimenté sur secteur. Dans ce cas, mettre l'appareil hors service et charger la batterie interne. L'appareil ne pourra se mettre sous tension qu'après.*

### **1.2.4. Connecteurs de l'analyseur de spectre**

Le R&S FSH dispose des connecteurs suivants sur la partie supérieure:

#### **Entrée RF (RF Input)**

Brancher l'entrée RF sur l'objet sous essai au moyen d'un câble à connecteur N. Veiller à ce qu'elle ne soit pas surchargée.

La puissance continue admissible à l'entrée RF est de 20 dBm (100 mW) au maximum. L'entrée RF peut subir une charge maximale de 30 dBm (1 W) pendant 3 minutes au maximum.

Si l'appareil est sous charge de 1 W pendant une longue durée, la surchauffe produite risque de le détruire.

#### **AVERTISSEMENT**  $\mathbf{A}$

#### **Risque de choc électrique**

Afin d'éviter tout choc électrique, la tension continue d'entrée ne doit jamais excéder la valeur indiquée sur le boîtier.

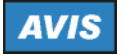

**Risque d'endommagement du capaciteur de couplage, de l'atténuateur d'entrée et du mélangeur** La tension continue d'entrée ne doit jamais excéder la valeur indiquée dans la fiche technique.

#### **Sortie du générateur suiveur**

(sortie générale, modèles 1309.6000.14, 1309.6000.18, 1309.6000.24 et 1309.6000.28 uniquement) Le niveau de sortie du générateur suiveur est répertorié dans le tableau ci-dessous, en fonction des différents modèles R&S FSH :

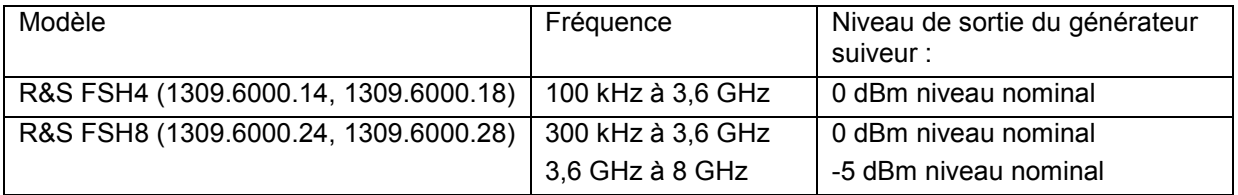

Il est possible de réduire le niveau de sortie du générateur suiveur de 40 dB maximum par niveau de 1 dB à l'aide d'un atténuateur intégré sur tous les modèles R&S FSH.

### **AVIS**

#### **Risque d'endommagement de la sortie du générateur suiveur**

La tension inverse ne doit jamais excéder la tension indiquée sur le boîtier du R&S FSH.

#### **Connecteur de la tête de mesure de puissance**

Ce connecteur a été spécialement configuré pour les têtes de mesure de puissance. Il sert à la fois à l'alimentation en tension et à la transmission des données via l'interface des têtes de mesure de puissance. L'antenne isotrope R&S TS-EMF (référence 1158.9295.13) peut également être pilotée depuis ce connecteur.

#### **Connecteur du casque d'écoute**

Une prise jack de 3,5 mm est prévue pour le casque d'écoute. L'impédance interne du connecteur est d'environ 10  $\Omega$ .

#### **Connecteur d'accessoires supplémentaires (AUX)**

D'autres accessoires tels que le récepteur GPS (HA-Z240 n° de réf. 1309.6700.02) peuvent être connectés à la connexion AUX sur le côté gauche de l'instrument

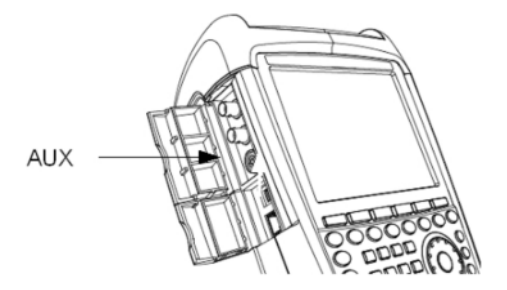

Deux connecteurs sont situés sur la gauche du R&S FSH, sous les capuchons protecteurs. Ils sont décrits en détail ci-dessous :

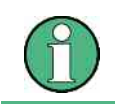

*Il est possible de configurer les connecteurs femelles BNC pour différentes applications. Les noms des différents connecteurs sont gravés à l'intérieur des capuchons protecteurs.* 

#### **Entrée déclenchement externe et référence externe (EXT TRIG/EXT REF)**

Le connecteur femelle BNC EXT TRIG/EXT REF permet d'injecter soit un signal externe de déclenchement pour lancer la mesure, soit un signal de référence de 10 MHz pour synchroniser la fréquence. Le seuil de déclenchement est similaire à celui des signaux TTL. Le niveau du signal de référence doit être supérieur à 0 dBm. Vous pouvez entrer les paramètres requis dans le menu SETUP (touche SETUP, touche logicielle INSTRUMENT SETUP).

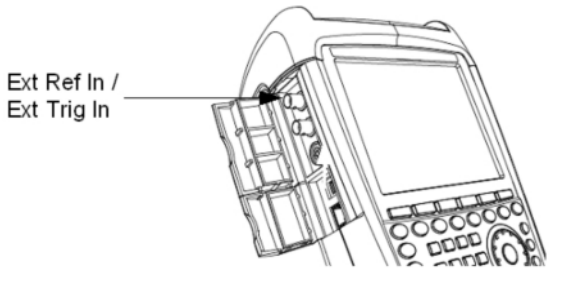

#### **Entrées en courant continu BIAS Port 1/BIAS Port 2 (pour les modèles 1309.6000.24 et**

1309.6000.28 uniquement)

Le matériel sous essai peut être alimenté en tension via les entrées en courant continu BIAS Port 1 et BIAS Port 2 par le biais des sorties PORT 1 et PORT 2. Le courant continu est délivré à l'aide d'un adaptateur secteur adapté (600 mA max./50 V max.).

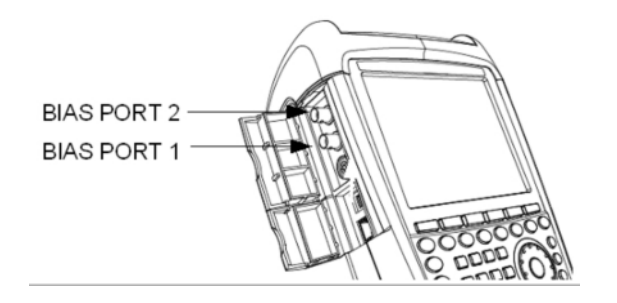

**AVIS** 

#### **Risque d'endommagement de l'appareil**

Ne jamais appliquer des courants supérieurs à 600 mA ou des tensions supérieures à 20 V sur les embases BNC si les connecteurs BNC ne sont pas configurés en tant que ports d'entrée BIAS. Si les connecteurs BNC sont configurés en tant que ports d'entrée BIAS, ne jamais appliquer des courants supérieurs à 600 mA ou des tensions supérieures à 50 V.

#### **Sortie IF (IF-Out)/Video Out**

Le connecteur femelle BNC illustré sur le schéma ci-dessus peut être utilisé comme sortie de fréquence intermédiaire (21,4 MHz) ou comme sortie vidéo.

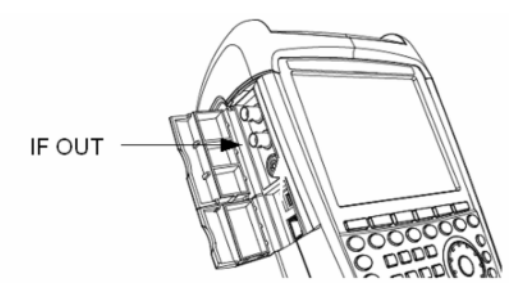

## **AVIS**

#### **Risque d'endommagement de l'appareil**

Ne jamais appliquer des courants supérieurs à 600 mA ou des tensions supérieures à 20 V sur les embases BNC si les connecteurs BNC ne sont pas configurés en tant que ports d'entrée BIAS. Si les connecteurs BNC sont configurés en tant que ports d'entrée BIAS, ne jamais appliquer des courants supérieurs à 600 mA ou des tensions supérieures à 50 V.

#### **Interface USB et LAN**

Le R&S FSH peut être connecté à un ordinateur via une interface USB ou une interface LAN pour permettre le transfert de données. Ces interfaces sont situées sur la gauche, sous un capuchon protecteur (voir le schéma ci-contre). Un câble USB et un câble de connexion LAN, permettant une connexion directe à l'ordinateur, sont fournis. L'interface LAN se configure par le biais de la touche SETUP.

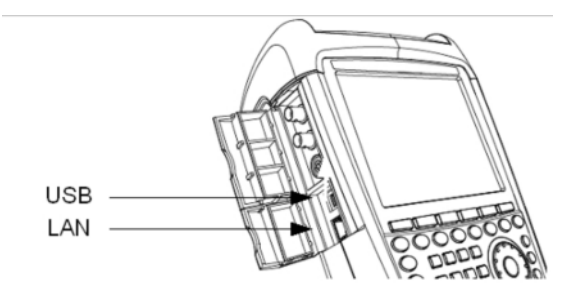

#### **Connecteur CC d'alimentation depuis une source CA externe**

Le R&S FSH est alimenté en courant à l'aide du transformateur CA/CC par le biais de la connexion CC. La batterie du R&S FSH se charge simultanément.

Il est également possible de charger la batterie interne à partir de la prise allumecigares d'un véhicule. L'adaptateur requis est disponible dans les accessoires du R&S FSH (R&S HA-Z202, référence 1309.6117.00).

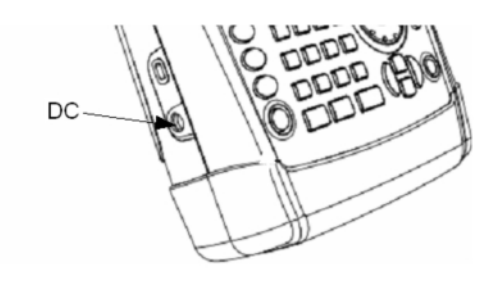

#### **Système de verrouillage mécanique**

Il est possible de fixer un verrou Kensington dans le boîtier R&S FSH afin de fixer mécaniquement le R&S FSH à un poste de travail.

Kensington-Lo

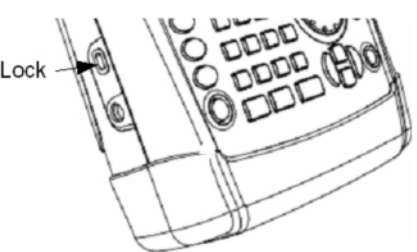

### **1.2.5. Réglages matériels**

Les accessoires connectés peuvent être détectés automatiquement.

#### **Réglage de la détection automatique d'accessoire**

- $\triangleright$  Appuyez sur la touche SETUP.
- $\triangleright$  Appuyez sur la touche logicielle INSTRUMENT SETUP.

Le R&S FSH ouvre une liste de réglages généraux.

- Sélectionnez AUTO ACCESSORY DETECTION sous l'intitulé HARDWARE à l'aide du sélecteur rotatif ou des touches de direction ( $\land$  ou  $\lor$ ).
- $\triangleright$  Confirmez avec ENTER.

Un sous-menu s'ouvre, dans lequel la détection automatique d'accessoires est réglée sur ON ou OFF.

**Auto Accessory Detection** 

Detected Accessory

 $\overline{0n}$ 

 $\triangleright$  Confirmez avec la touche ENTER.

Si l'accessoire connecté est détecté, l'élément est affiché dans le champ DETECTED ACCESSORY sous l'intitulé HARDWARE

### **1.2.6. Réglages de l'écran**

L'afficheur du R&S FSH est un écran couleur LCD passif. Dans une pièce, sa luminosité dépend de l'intensité du rétroéclairage. L'angle de vision s'optimise par réglage de la couleur. Pour obtenir un contraste maximum, il est possible de commuter l'écran couleur en écran noir et blanc. En cas de forte luminosité, il est recommandé de sélectionner l'affichage monochrome à haut contraste.

Régler le rétroéclairage sur la luminosité minimum requise pour obtenir un équilibre entre la durée de fonctionnement sur batterie et la qualité de l'affichage.

#### **Réglage du rétroéclairage de l'écran**

- $\triangleright$  Appuyez sur la touche SETUP.
- $\triangleright$  Appuyez sur la touche logicielle INSTRUMENT SETUP.

Le R&S FSH ouvre une liste de réglages généraux.

- Sélectionnez DISPLAY BACKLIGHT sous l'intitulé DISPLAY à l'aide du sélecteur rotatif ou des touches de direction ( $\land$  ou  $\lor$ ).
- $\triangleright$  Confirmez avec ENTER.

Un champ de saisie s'ouvre, dans lequel le rapport courant de rétroéclairage est affiché en pour-cent. 100 % est la luminosité maximale.

- Entrez la valeur de luminosité souhaitée à l'aide du sélecteur rotatif ou des touches de direction par pas de 10 %, ou entrez la valeur directement à l'aide des touches numériques.
- Confirmez avec ENTER.

La plage d'entrée se situe entre 0 % et 100 %

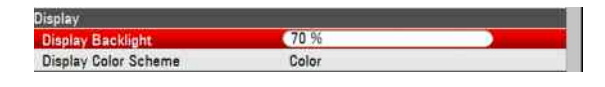

#### **Réglage de la couleur d'affichage**

- $\triangleright$  Appuyer sur la touche SETUP.
- > Appuyer sur la touche logicielle INSTRUMENT SETUP.
- Sélectionner l'élément de menu DISPLAY COLOR SCHEME en-dessous de l'intitulé DISPLAY au moyen du bouton rotatif ou des touche de gestion de curseur ( $\wedge$  ou  $\vee$ ) et confirmer la sélection à l'aide de la touche ENTER.
- Dans le sous-menu qui s'affiche, sélectionner COLOR (représentation en couleur) au moyen du bouton rotatif ou des touches de gestion de curseur ( $\land$  ou  $\lor$ ) ou BLACK/WHITE (représentation en noir et blanc) et appuyer sur la touche ENTER pour confirmer.

### **1.2.7. Réglages audio**

Réglez le volume du déclic de touche et le volume du bip système dans les paramètres INSTRUMENT SETUP.

#### **Réglage du volume du déclic de touche**

- $\triangleright$  Appuyez sur la touche SETUP.
- Appuyez sur la touche logicielle INSTRUMENT SETUP.

Le R&S FSH ouvre une liste de réglages généraux.

- Sélectionnez KEY CLICK VOLUME sous l'intitulé AUDIO à l'aide du sélecteur rotatif ou des touches de direction ( $\land$  ou  $\lor$ ).
- $\triangleright$  Confirmez avec ENTER.

Un champ de saisie s'ouvre, dans lequel le volume courant du déclic de touche est affiché en pourcent.

- Entrez la valeur de volume souhaitée à l'aide du sélecteur rotatif ou des touches de direction par pas de 10 %, ou entrez la valeur directement à l'aide des touches numériques.
- Confirmez avec la touche ENTER.

La plage d'entrée se situe entre 0 % et 100 %.

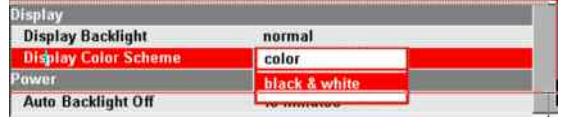

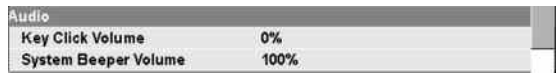

#### **Réglage du volume du bip système**

- $\triangleright$  Appuyez sur la touche SETUP.
- Appuyez sur la touche logicielle INSTRUMENT SETUP.

Le R&S FSH ouvre une liste de réglages généraux.

- Sélectionnez la commande de menu SYSTEM BEEPER VOLUME sous l'intitulé DISPLAY à l'aide du sélecteur rotatif ou des touches de direction ( $\land$  ou  $\lor$ )
- $\triangleright$  Confirmez avec ENTER.
- Un sous-menu apparaît. Sélectionnez COLOR (écran couleur) à l'aide du sélecteur rotatif ou des touches de direction ( $\land$  ou  $\lor$ ) ou BLACK/WHITE (écran monochrome)
- Confirmez avec ENTER.

### **1.2.8. Paramètres régionaux**

Les paramètres régionaux permettent de sélectionner une langue, un format de date et une unité de longueur différents. Réglez les paramètres régionaux souhaités dans les paramètres INSTRUMENT SETUP.

#### **Réglage de la langue**

- $\triangleright$  Appuyez sur la touche SETUP.
- $\triangleright$  Appuyez sur la touche logicielle INSTRUMENT SETUP.

Le R&S FSH ouvre une liste de réglages généraux.

- Sélectionnez LANGUAGE sous l'intitulé REGIONAL à l'aide du sélecteur rotatif ou des touches de direction ( $\land$  ou  $\lor$ ).
- $\triangleright$  Confirmez avec ENTER.

Une liste s'ouvre, dans laquelle les langues supportées sont détaillées.

- Sélectionnez la langue souhaitée à l'aide du sélecteur rotatif ou des touches de direction.
- $\triangleright$  Confirmez avec la touche ENTER.

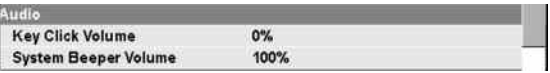

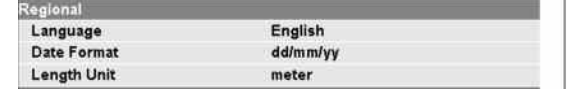

#### **Réglage du format de date**

- $\triangleright$  Appuyez sur la touche SETUP.
- Appuyez sur la touche logicielle INSTRUMENT SETUP.

Le R&S FSH ouvre une liste de réglages généraux.

- Sélectionnez DATE FORMAT sous l'intitulé REGIONAL à l'aide du sélecteur rotatif ou des touches de direction ( $\land$  ou  $\lor$ ).
- $\triangleright$  Confirmez avec ENTER.
- > Un sous-menu apparaît. Sélectionnez DD/MM/YY ou MM/DD/YY à l'aide du sélecteur rotatif ou des touches de direction ( $\land$  ou  $\lor$ ).
- $\triangleright$  Confirmez avec ENTER.

### **1.2.9. Réglage de la date et de l'heure**

Le R&S FSH est doté d'une horloge interne qui affecte la date et l'heure. L'utilisateur peut modifier la date et l'heure.

#### **Réglage de la date**

- $\triangleright$  Enfoncer la touche SETUP.
- $\triangleright$  Appuyer sur la touche logicielle INSTRUMENT SETUP.

Le R&S FSH ouvre une liste de paramètres généraux.

Sélectionner l'option de menu SET DATE endessous de l'intitulé DATE AND TIME au moyen du bouton rotatif ou des touches de gestion de curseur ( $\wedge$  or  $\vee$ ) et confirmer à l'aide de la touche ENTER.

**Instrument Setup Date and Tir** Set Time  $14:07:14$ isplay **Display Backlight 70%** 

Un champ de saisie apparaît. La date actuellement réglée apparaît avec le format sélectionné dans le champ de saisie (dd/mm/yyyy ou mm/dd/yyyy).

- Selon le format de la date, modifiez le jour (dd) ou le mois (mm) à l'aide du sélecteur rotatif, des touches de direction ou d'une entrée numérique
- $\triangleright$  Confirmez avec ENTER.

Le curseur se déplace ensuite automatiquement sur le deuxième champ de la date (jour ou mois, selon le format de la date). Continuez avec les deux champs suivants, de la même manière qu'avec le premier champ.

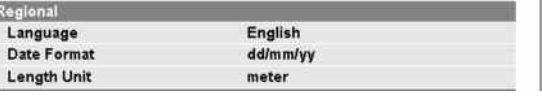

#### **Réglage de l'heure**

- **Enfoncer la touche SETUP.**
- Appuyer sur la touche logicielle INSTRUMENT SETUP.

Le R&S FSH ouvre une liste des paramètres généraux.

 Appuyer sur la touche SETUP. Sélectionner l'option de menu SET TIME en-dessous de l'intitulé DATE AND TIME au moyen du bouton rotatif ou des touches de gestion de curseur  $( \wedge )$ ou  $\vee$ ) et confirmer à l'aide de la touche ENTER.

**Instrument Setup** Date and Tir 27/05/2008 Set Date 14:07:14

L'heure actuellement réglée apparaît au format "heures:minutes" dans le champ de saisie.

- $\triangleright$  Modifiez les heures à l'aide du sélecteur rotatif, des touches de direction ou d'une entrée numérique.
- $\triangleright$  Confirmez avec ENTER.

Après l'entrée, le curseur passe automatiquement à l'affichage des minutes. L'entrée est identique à la procédure de réglage de l'affichage de l'heure.

Après l'entrée des minutes, le R&S FSH vérifie la validité de l'heure entrée. Si l'heure n'est pas valide, il se règle sur l'heure correcte.

### **1.3. Charge de la batterie**

Le R&S FSH est équipé d'une batterie au lithium remplaçable. La durée de service d'une batterie complètement chargée, à température ambiante et lorsque le générateur suiveur est déconnecté est indiquée dans le tableau ci-dessous :

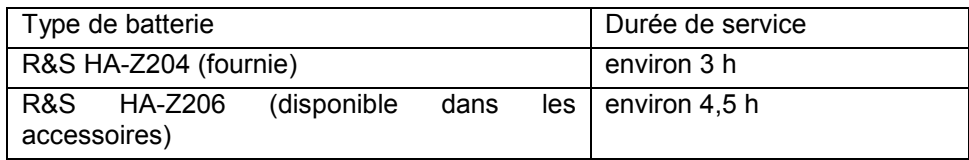

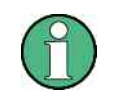

*Au départ usine, la batterie du R&S FSH n'est pas complètement chargée. On doit donc la charger à la livraison.* 

En cas de stockage pendant une longue durée, la charge de la batterie baisse à cause de l'autodécharge. On doit donc la charger avant d'utiliser l'appareil sans alimentation secteur pendant une longue durée.

L'état de charge de la batterie est affiché en haut à droite de l'écran, à côté de la date et de l'heure. Si la batterie est complètement chargée, l'icône de la batterie est pleine et affichée en gris clair. Au fur et à mesure que la batterie se décharge, le symbole blanc disparaît progressivement en quatre niveaux, jusqu'à ce que seul le contour de la batterie ne reste affiché lorsque la batterie est à plat. 1. Etat de charge de la batterie

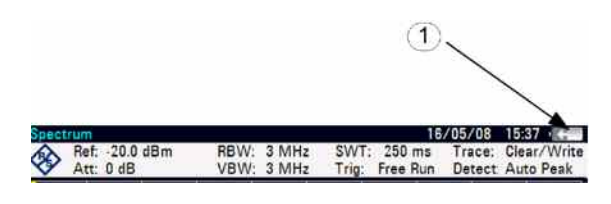

### **1.3.1. Utilisation du bloc d'alimentation fourni ou de l'adaptateur voiture**

La batterie se recharge à l'aide du bloc d'alimentation fourni ou de l'adaptateur voiture R&S HA-Z202 (référence 1309.6117.00), lequel est connecté à la prise jack à droite de la poignée de transport.

Si nécessaire, équiper l'alimentation d'un connecteur spécifique au pays concerné. Retirer le connecteur de l'alimentation vers l'avant et brancher le connecteur approprié sur l'alimentation.

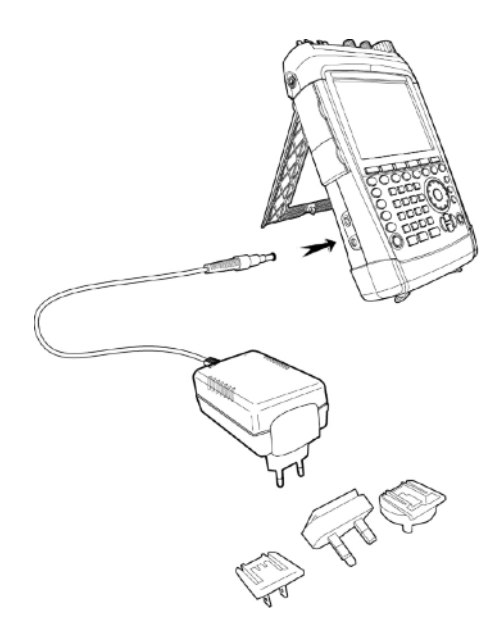

Pour diminuer la durée de charge de la batterie, mettre l'appareil hors tension pendant la charge. Si l'appareil est sous tension, le courant de charge du R&S FSH est réduit de sa consommation de courant, ce qui allonge alors la durée de charge.

Les durées de charge de la batterie sont indiquées dans le tableau ci-dessous :

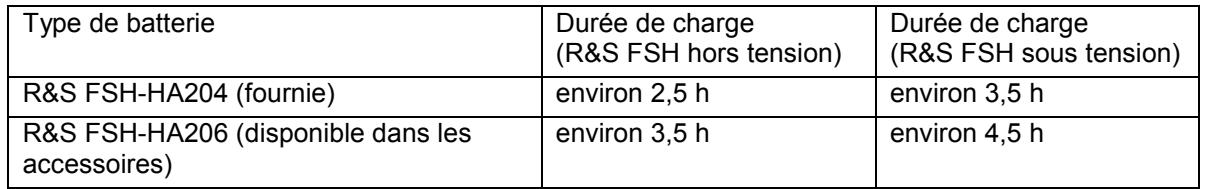

Afin d'allonger la durée de service sur une seule charge de batterie, le R&S FSH est doté d'un circuit de coupure automatique du rétroéclairage après un certain temps (durée sélectionnable de 0 à 99 minutes) une fois la dernière entrée effectuée. Le circuit de coupure est désactivé dans le réglage par défaut.

### **1.3.2. Utilisation du chargeur de batterie R&S HA-Z203**

Pour charger la batterie au lithium en dehors de l'appareil, connecter la batterie dans le chargeur externe R&S HA-Z203 (disponible dans les accessoires: référence 1309.6123.00) et brancher ce dernier sur une alimentation secteur. L'état de charge est indiqué par la LED orange (CHARGE) sur le chargeur. Dès que la batterie est complètement chargée, cette LED s'éteint et la LED verte (READY) s'allume. Le mode de coupure automatique est désactivé dans le réglage par défaut.

Le chargeur externe R&S HA-Z203 peut également être fourni avec l'adaptateur voiture R&S HA-Z202.

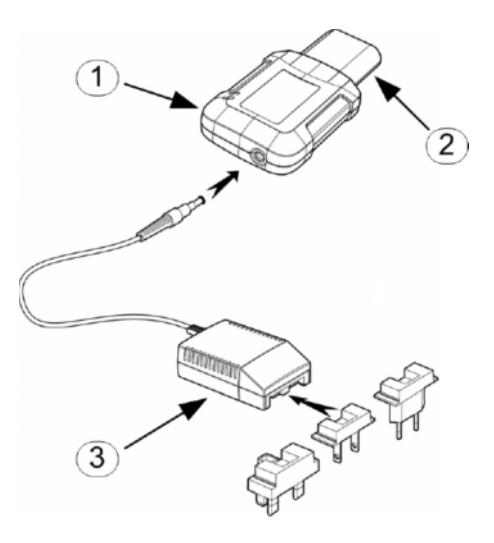

- 1. Chargeur externe R&S HA-Z203
- 2. Batterie au lithium R&S HA-Z204 ou HA-Z206
- 3. Bloc d'alimentation R&S HA-Z201 ou adaptateur voiture R&S HA-Z202

### **1.4. Auto-alignement**

L'auto-alignement calibre les réglages de l'analyseur de réseau vectoriel et se substitue au calibrage du fabricant enregistré dans l'instrument.

Pour l'auto-alignement, un court-circuit ("Short"), un circuit ouvert ("Open") et une charge de 50 ohms ("Load") sont nécessaires. De plus, une connexion transversale doit être établie au moyen d'un câble approprié.

- $\triangleright$  Appuyez sur la touche SETUP.
- $\triangleright$  Appuyez sur la touche logicielle INSTRUMENT SETUP.

Le R&S FSH ouvre une liste de réglages généraux.

- $\triangleright$  Sélectionnez la commande de menu SELF ALIGNMENT à l'aide du sélecteur rotatif ou des touches de direction ( $\wedge$  ou  $\vee$ )
- Confirmez avec ENTER.

La fenêtre d'avertissement suivante apparaît :

Le fait de sélectionner YES exécute l'auto-alignement. Le fait de sélectionner NO annule cette action. Suivez les instructions affichées à l'écran.

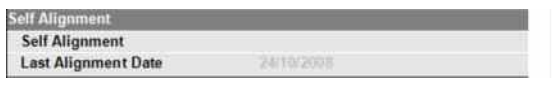

### **1.5. Choix de la configuration par défaut de l'appareil**

### **1.5.1. Sélection d'une présélection**

Le R&S FSH se règle sur la configuration par défaut au moyen de la touche PRESET. Ceci permet d'entrer une nouvelle configuration sur la base de paramètres de mesure définis, tout en évitant qu'un paramètre provenant d'un réglage antérieur soit encore actif.

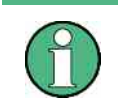

Le fait de régler l'instrument à la configuration par défaut influence uniquement le mode, *dans lequel vous êtes en train de travailler.* 

Enfoncer la touche PRESET.

Le R&S FSH se règle sur la configuration par défaut. La plage de représentation de fréquence dépend du modèle : elle est de 3,6 GHz sur le R&S FSH4 et de 8 GHz sur le R&S FSH8.

### **1.5.2. Restauration des réglages d'usine**

RESET TO FACTORY SETTINGS remet le R&S FSH aux réglages par défaut (usine). Tous les paramètres au sein des différents menus sont remis aux valeurs usine d'origine et tous les jeux de données enregistrés sont effacés.

### **AVIS**

#### **Risque de perte de données**

Tous les jeux de données enregistrés seront perdus.

- Appuyez sur la touche SETUP.
- Appuyez sur la touche logicielle INSTRUMENT SETUP.

Le R&S FSH ouvre une liste de réglages généraux.

- Sélectionnez la commande de menu RESET TO FACTORY SETTINGS à l'aide du sélecteur rotatif ou des touches de direction ( $\land$  ou  $\lor$ )
- $\triangleright$  Confirmez avec ENTER.

La fenêtre d'avertissement suivante apparaît :

Le fait de sélectionner YES exécute la restauration. Le fait de sélectionner NO annule cette action.

Si YES est sélectionné, une fenêtre d'information est affichée pendant que l'appareil est redémarré.

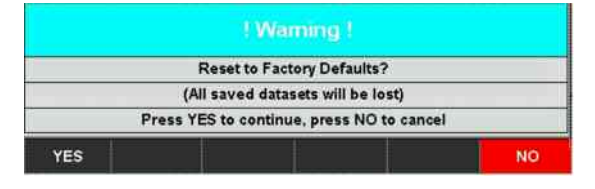

### **1.6. Transfert d'entrée de référence externe/déclencheur externe/courant continu (BIAS Port 2)**

Le connecteur BNC Ext Trig/Ext Ref situé en haut du R&S FSH peut servir d'entrée pour un déclencheur externe ou une référence externe. Le connecteur femelle BNC peut également être utilisé comme entrée de courant continu pour le PORT 2 (BIAS PORT 2) (voir également le chapitre relatif aux connecteurs de l'analyseur de spectre). La commutation s'effectue via le menu SETUP.

- Enfoncer la touche SETUP.
- Appuyer sur la touche logicielle INSTRUMENT SETUP.

Le R&S FSH ouvre une liste des réglages généraux.

- Sélectionner l'élément de menu BNC1 MODE en-dessous de l'intitulé HARDWARE au moyen du bouton rotatif ou des touches de gestion de curseur ( $\land$  ou  $\lor$ ) et appuyer sur ENTER pour confirmer.
- Une liste de sélection s'affiche. Sélectionner la fonction souhaitée pour le connecteur femelle BNC au moyen du bouton rotatif ou des touches de gestion de curseur ( $\land$  ou  $\lor$ ) et appuyer sur ENTER pour confirmer.

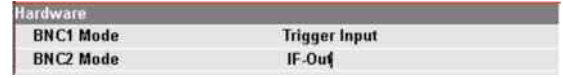

### **AVIS**

#### **Risque d'endommagement de l'instrument**

Ne jamais appliquer des courants supérieurs à 600 mA ou des tensions supérieures à 20 V sur les embases BNC si les connecteurs BNC ne sont pas configurés en tant que ports d'entrée BIAS. Si les connecteurs BNC sont configurés en tant que ports d'entrée BIAS, ne jamais appliquer des courants supérieurs à 600 mA ou des tensions supérieures à 50 V.

L'option EXT TRIG n'est disponible que pour la configuration de l'entrée. L'utilisation du déclencheur externe doit être configurée dans le menu SWEEP (touche SWEEP, touche logicielle TRIGGER).

Si l'entrée est configurée pour la référence externe et si aucun signal de référence n'est détecté au niveau de l'entrée, un message d'avertissement s'affiche sur l'écran. Cela permet d'éviter que les utilisateurs n'exécutent une mesure avec une référence non valide.

### **1.7. Commutation entre la sortie de fréquence intermédiaire (IF Out)/entrée en courant continu (BIAS Port 1)**

Le connecteur femelle BNC IF-Out/BIAS Port 1 situé à gauche du R&S FSH peut servir de sortie de fréquence intermédiaire/sortie vidéo ou d'entrée en courant continu pour le PORT 1 (BIAS PORT 1) (voir également le chapitre sur les connecteurs de l'analyseur de spectre).

La commutation se configure dans le menu SETUP.

- Enfoncer la touche SETUP.
- $\triangleright$  Appuyer sur la touche logicielle INSTRUMENT SETUP.

Le R&S FSH ouvre une liste des réglages généraux.

- Choisir l'élément de menu BNC2 MODE endessous de l'intitulé HARDWARE au moyen du bouton rotatif ou des touches de gestion du curseur ( $\land$  ou  $\lor$ ) et appuyer sur ENTER pour confirmer.
- Une liste de sélection s'ouvre. Choisir la fonction souhaitée pour le connecteur femelle BNC au moyen du bouton rotatif ou des touches de gestion de curseur ( $\land$  ou  $\lor$ ) et appuyer sur ENTER pour confirmer.

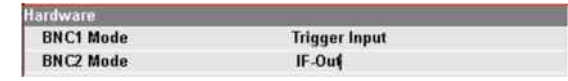

### **AVIS**

#### **Risque d'endommagement de l'instrument**

Ne jamais appliquer des courants supérieurs à 600 mA ou des tensions supérieures à 20 V sur les embases BNC si les connecteurs BNC ne sont pas configurés en tant que ports d'entrée BIAS. Si les connecteurs BNC sont configurés en tant que ports d'entrée BIAS, ne jamais appliquer des courants supérieurs à 600 mA ou des tensions supérieures à 50 V.

### **1.8. Commande de l'atténuateur RF**

En fonction du niveau de référence choisi, le R&S FSH règle l'atténuateur situé à l'entrée RF sur une valeur adéquate. Il propose à cet effet deux modes différents, l'un offrant la meilleure sensibilité possible (AUTO LOW NOISE), l'autre offrant une intermodulation la plus faible possible (AUTO LOW DISTORTION). La différence entre ces deux modes est qu'en mode AUTO LOW DISTORTION, l'atténuation RF est plus forte de 5 à 10 dB par rapport au mode AUTO LOW NOISE. Le réglage par défaut est AUTO LOW DISTORTION. Le tableau du chapitre relatif à l'utilisation d'un préamplificateur indique le réglage de l'atténuateur RF en tant que fonction du niveau de référence.

- Enfoncer la touche AMPT.
- $\triangleright$  Appuyer sur la touche logicielle RF ATT/AMP/IMP.
- Sélectionner le mode souhaité, AUTO LOW NOISE ou AUTO LOW DISTORTION au moyen du bouton rotatif ou des touches de gestion de curseur en-dessous de l'élément de menu RF ATTENUATION.
- $\triangleright$  Terminer la sélection en appuyant sur ENTER ou sur la touche logicielle RF ATT/AMP/IMP.

La valeur actuelle d'atténuation est affichée dans la barre d'état, en haut de l'écran, sous la légende Att:.

- $\triangleright$  Pour activer manuellement l'atténuateur, procéder comme suit :
- > Enfoncer la touche AMPT.
- $\triangleright$  Appuyer sur la touche logicielle RF ATT/AMP/IMP.
- Sélectionner le sous-élément MAN: en-dessous de l'élément de menu RF ATTENUATION au moyen du bouton rotatif ou des touches de gestion de curseur et appuyer sur ENTER pour confirmer.
- La valeur actuelle d'atténuation est affichée dans la zone de saisie. Il est possible de modifier cette valeur au moyen du bouton rotatif ou des touches de gestion de curseur par incréments de 5 dB dans une plage comprise entre 0 dB et 40 dB. Il est également possible de saisir directement la valeur souhaitée à l'aide du clavier numérique. Appuyer sur ENTER pour terminer la saisie de la valeur d'atténuation.
- La valeur d'atténuation définie est affichée dans la barre d'état, en haut de l'écran, derrière la légende Att:.
- Pour réactiver le paramètre d'atténuation automatique comme déjà décrit, sélectionner AUTO LOW NOISE ou AUTO LOW DISTORTION.

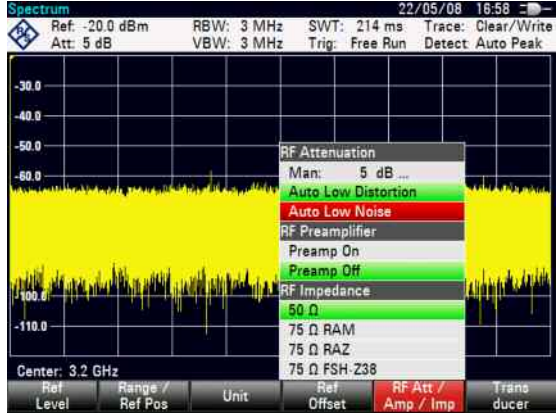

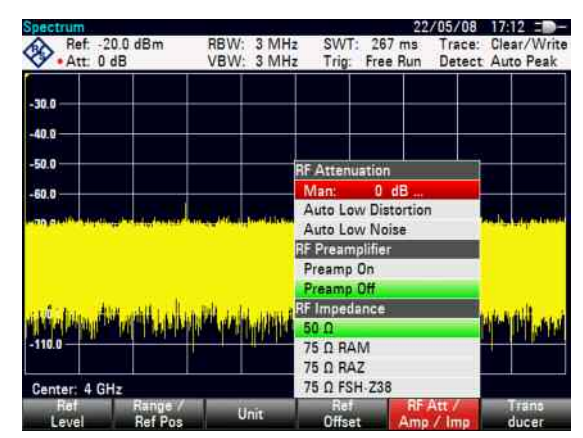

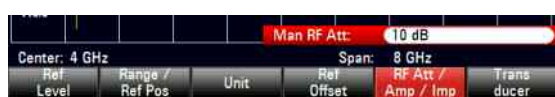

## **1.9. Utilisation du préamplificateur**

Le R&S FSH est doté d'un préamplificateur interne pour augmenter la sensibilité. Ce préamplificateur a un gain de 15 à 20 dB selon la fréquence et augmente la sensibilité d'environ 10 à 15 dB. Il se trouve en aval de l'atténuateur RF et en amont du mélangeur d'entrée.

- $\triangleright$  Enfoncer la touche AMPT.
- $\triangleright$  Appuyer sur la touche logicielle RF ATT/AMP/IMP. Le R&S FSH accède au sousmenu de configuration du préamplificateur. La barre de sélection verte affiche le réglage actuel.
- Sélectionner le réglage souhaité dans le sousmenu RF PREAMPLIFIER au moyen du bouton rotatif ou des touches de gestion de curseur (PREAMP ON ou PREAMP OFF).
- Confirmer au moyen de la touche ENTER ou de la touche de logiciel RF ATT/AMP/IMP.

ch r **RF Attenuation** Man  $5 dB$ Auto Auto Low Noise **IF Preamplifier** Preamp Preamp Off **RF** Impedance **75 0 RAM 75 Q RAZ** 75 Ω FSH-238

Lorsque le préamplificateur est en circuit, son utilisation est liée au niveau de référence de sorte que le R&S FSH a toujours une dynamique optimale. Le tableau ci-dessous donne la position de l'atténuateur RF et du préamplificateur en fonction du niveau de référence.

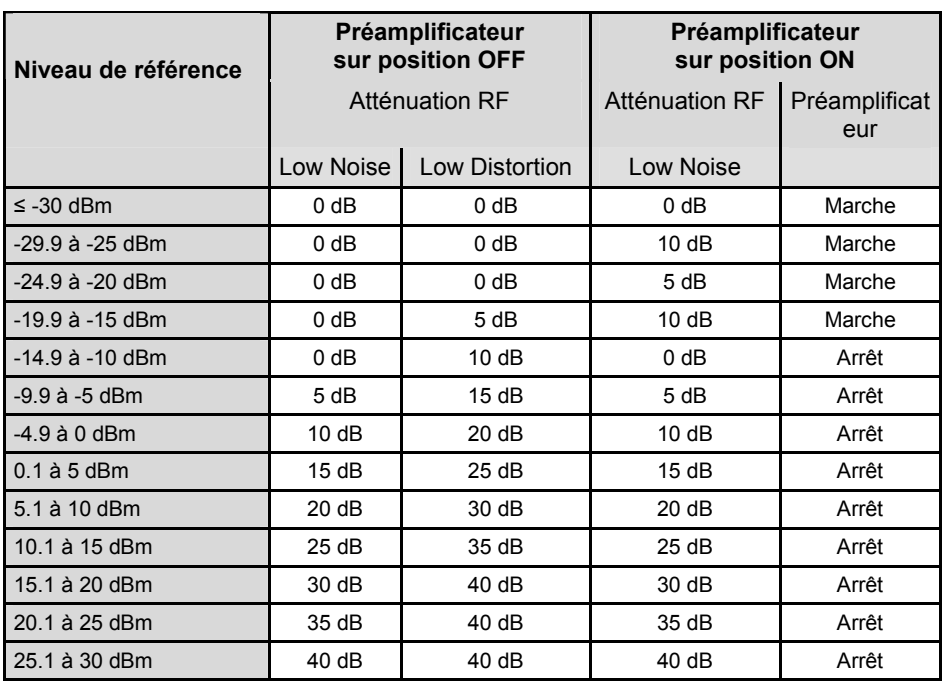

## **1.10. Activation d'options**

Le R&S FSH peut être équipé d'options (p. ex. localisation de défauts sur câbles), qui sont activées en entrant un code. Le code est basé sur le numéro de série unique de l'instrument. Pour ajouter une option, activez-la au moyen d'un code.

#### **Fonctionnement**

- $\triangleright$  Appuyez sur la touche SETUP.
- Appuyez sur la touche logicielle INSTALLED OPTIONS.
- Sélectionnez INSTALL OPTION sous l'intitulé Option Administration.

Une boîte de saisie apparaît dans l'angle inférieur droit de l'écran.

Saisissez le code d'option approprié et confirmez avec ENTER.

Si l'entrée du code a réussi, la notification suivante est affichée dans la partie inférieure de l'écran :

**Installation successful!** 

Si l'entrée du code a échoué, la notification suivante est affichée dans la partie inférieure de l'écran :

```
Invalid key code!
```
Le code correct peut ensuite être entré.

### **1.11. Vérification des options installées**

Le R&S FSH affiche les options installées dans le menu INSTALLED OPTIONS, si bien que vous pouvez les vérifier:

- $\triangleright$  Appuyez sur la touche SETUP.
- Appuyez sur la touche logicielle INSTALLED OPTIONS.

Le R&S FSH affiche toutes les options disponibles avec l'état approprié sous l'intitulé OPTION INSTALLATION STATUS.

Lorsqu'une option est installée, l'état d'installation diffère pour des options installées en permanence ou temporairement.

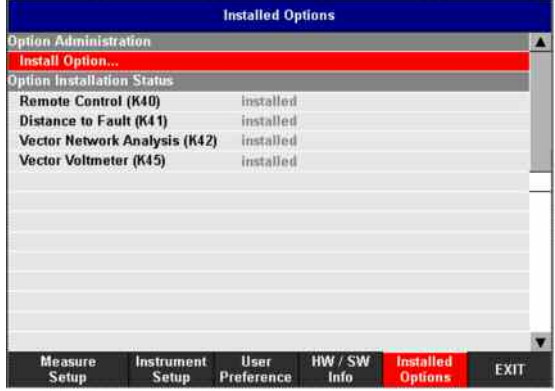

### **1.12. Etablissement d'une connexion LAN ou USB vers un PC**

Le logiciel performant R&S FSH4View permet de documenter les résultats mesurés, de créer des seuils limites, des tables de canaux, etc. Ce logiciel est livré avec le R&S FSH. La connexion vers un PC peut s'effectuer via une interface LAN ou USB. La description suivante couvre les principales étapes de configuration de la connexion entre le R&S FSH et le logiciel R&S FSH4View.

Le logiciel R&S FSH4View doit être installé sur le PC avant que la connexion ne soit établie. Pour ce faire, placer le CD-ROM fourni dans le lecteur de CD. Dès que le menu Autostart apparaît sur l'écran, sélectionner l'élément de menu FSH4View et suivre les instructions qui s'affichent.

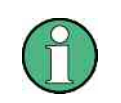

*Si aucune connexion ne peut être établie entre le logiciel R&S FSH4View software et le R&S FSH malgré une configuration correcte, vérifier les paramètres du pare-feu installé sur votre PC.* 

### **1.12.1. Connexion directe par le biais d'une interface LAN**

 Connecter le R&S FSH directement au PC au moyen du câble LAN fourni. L'interface LAN R&S FSH est située sur la gauche, sous un capuchon protecteur (voir également le chapitre sur les connecteurs de l'analyseur de spectre).

L'option DHCP est activée par défaut sur le R&S FSH. Cette option doit être désactivée pour permettre une connexion directe.

- Enfoncer la touche SETUP.
- Appuyer sur la touche logicielle INSTRUMENT SETUP.

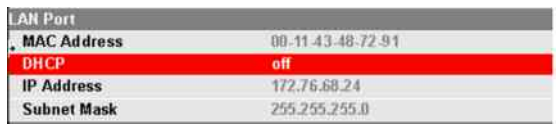

Le R&S FSH ouvre une liste de réglages généraux.

- Sélectionner l'élément de menu DHCP MODE en-dessous de l'intitulé LAN PORT au moyen du bouton rotatif ou des touches de gestion de curseur ( $\land$  ou  $\lor$ ) et confirmer à l'aide de la touche ENTER.
- Une liste de sélection s'ouvre. Choisir OFF au moyen du bouton rotatif ou des touches de gestion de curseur ( $\land$  ou  $\lor$ ) et confirmer à l'aide de la touche ENTER. L'option DHCP est maintenant désactivée.

Pour établir la connexion, l'adresse IP du PC utilisé et celle du R&S FSH doivent être identiques, excepté les chiffres qui suivent le dernier point. En d'autres termes, les chiffres qui suivent le dernier point doivent être différents.

- $\triangleright$  Exemple : Adresse IP du PC : 172.76.68.30 Adresse IP du R&S FSH : 172.76.68.24
- Sélectionner l'élément de menu IP ADDRESS dans la liste sous l'intitulé LAN PORT au moyen du bouton rotatif ou des touches de gestion de curseur ( $\land$  ou  $\lor$ ) et confirmer à l'aide de la touche ENTER.
- Une zone de saisie s'ouvre. Entrer l'adresse IP du PC (par exemple, 172.76.68.24) à l'aide des touches numériques et confirmer avec la touche Paramètres de l'adresse IP sur le PC ENTER.

Les masques de sous-réseau du PC et du R&S FSH doivent également correspondre pour permettre d'établir une connexion.

- Sélectionner l'élément de menu SUBNET MASK dans la liste sous l'intitulé LAN PORT au moyen du bouton rotatif ou des touches de gestion de curseur ( $\land$  ou  $\lor$ ) et confirmer à l'aide de la touche ENTER.
- Une zone de saisie s'ouvre. Indiquer le masque de sous-réseau utilisé sur le PC, par exemple, 255.255.255. 0 à l'aide des touches numériques et confirmer avec la touche ENTER.

| <b>AN Port</b>     |                   |  |
|--------------------|-------------------|--|
| <b>MAC Address</b> | 00-11-43-48-72-91 |  |
| DHCP               | off               |  |
| <b>IP Adress</b>   | 172.76.68.24      |  |
| <b>Subnet Mask</b> | 255 255 255.0     |  |

Paramètres de l'adresse IP sur le R&S FSH

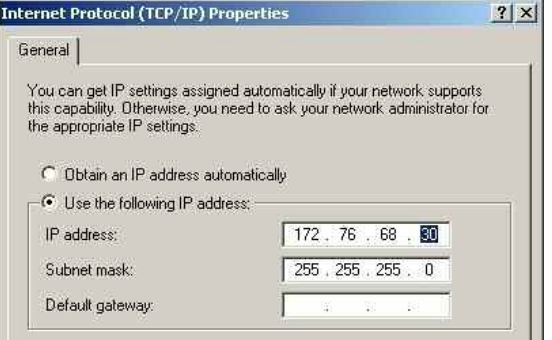

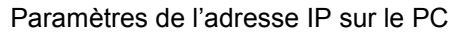

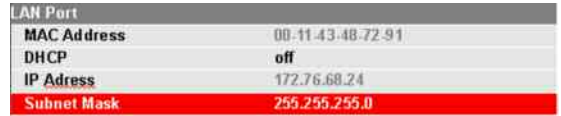

Paramètres du masque de sous-réseau sur le R&S FSH

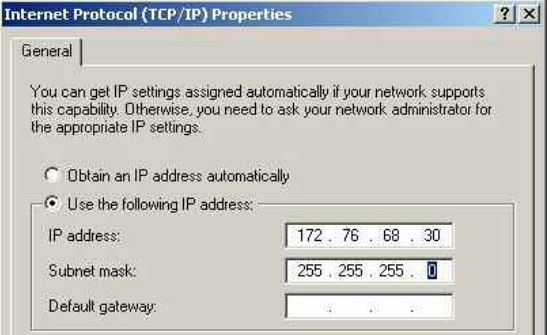

Paramètres du masque de sous-réseau sur le PC

**Configuration du logiciel R&S FSH4View :** 

ADD.

▶ Lancer le logiciel R&S FSH4View sur le PC. Sélectionner l'onglet LAN dans la boîte de dialogue qui s'affiche. Créer ensuite une nouvelle connexion réseau à l'aide du bouton

 Entrer l'adresse IP définie pour le R&S FSH dans la zone de saisie IP Address, ici 172.76.68.24, et confirmer à l'aide du bouton OK.

La connexion est maintenant configurée et apparaît dans la fenêtre IP CONFIGURATION.

 Sélectionner la nouvelle connexion intitulée "R&S FSH4" et établir la connexion avec le R&S FSH à l'aide du bouton CONNECT.

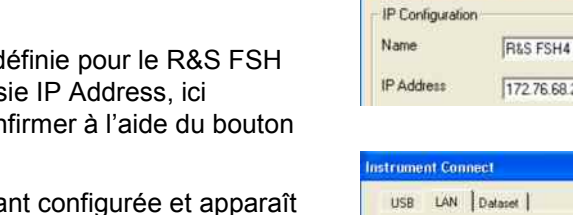

Instrument Connect USB LAN Dataset |

> IP Configuration Name

Configure Lan Instrument

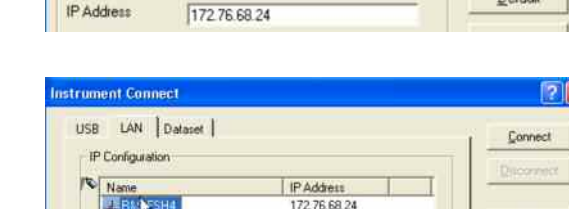

### **1.12.2. Connexion via un réseau LAN existant**

L'adresse IP du R&S FSH peut être automatiquement reprise du serveur DHCP ou une adresse fixe peut être définie manuellement. Dans le cas d'une attribution manuelle, une adresse IP fixe et un masque de sous-réseau doivent être affectés au R&S FSH comme expliqué dans le chapitre sur la connexion directe LAN. Le logiciel R&S FSH4View doit ensuite être configuré comme indiqué avec l'adresse IP définie.

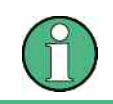

*Contacter l'administrateur système pour obtenir une adresse IP libre.* 

Dans les réseaux fonctionnant avec un serveur DHCP, le protocole DHCP (Dynamic Host Configuration Protocol) permet d'allouer automatiquement la configuration réseau au R&S FSH connecté via le câble LAN. Pour cela, l'option DHCP doit être activée dans le R&S FSH.

Connect

Add

Add

Par défaut, l'option DHCP est activée dans le R&S FSH. Si le réglage a été modifié, procéder comme suit :

- $\triangleright$  Enfoncer la touche SETUP.
- Appuyer sur la touche logicielle INSTRUMENT SETUP.

Le R&S FSH ouvre une liste des réglages généraux.

- Sélectionner l'élément de menu DHCP MODE en-dessous de l'intitulé LAN PORT au moyen du bouton rotatif ou des touches de gestion de curseur ( $\wedge$  ou  $\vee$ ) et confirmer avec la touche ENTER.
- Une liste de sélection s'ouvre. Choisir ON au moyen du bouton rotatif ou des touches de gestion de curseur ( $\land$  ou  $\lor$ ) et confirmer avec la touche ENTER. L'option DHCP est maintenant activée.

Le serveur DHCP a maintenant attribué au R&S FSH une adresse IP et un masque de sous-réseau. Cette opération peut prendre plusieurs secondes. Les valeurs s'affichent ensuite sous IP ADDRESS et SUBNET MASK sous l'intitulé LAN PORT.

Dans cet exemple : Adresse IP : 10.114.10.83 Masque de sous-réseau : 255.255.255.0

Le logiciel R&S FSH4View doit alors être configuré comme décrit dans le chapitre sur la connexion directe LAN. Note : l'adresse IP et le masque de sous-réseau affectés par le serveur DHCP doivent ensuite être utilisés pour créer une nouvelle connexion LAN.

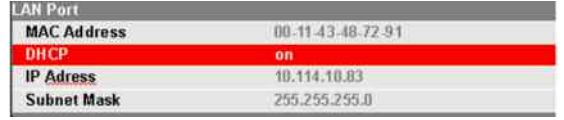

### **1.12.3. Connexion via une interface USB**

- $\triangleright$  Allumer le R&S FSH.
- Connecter le R&S FSH directement au PC à l'aide du câble USB fourni. L'interface USB R&S FSH est située sur la gauche sous un capuchon protecteur (voir également le chapitre sur les connecteurs de l'analyseur de spectre).

A la première connexion, l'assistant de détection de nouveau matériel apparaît sur l'écran du PC.

 $\triangleright$  Sélectionner "Install the software automatically (Recommended)" et confirmer à l'aide du bouton "Next".

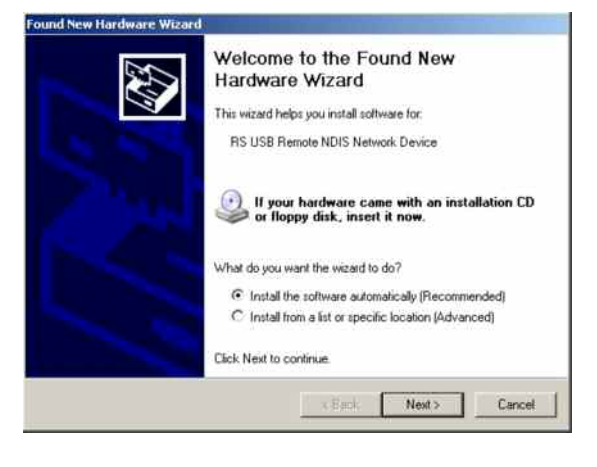

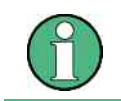

*Le logiciel R&S FSH4View doit être installé sur le PC. Ce n'est qu'ensuite que l'assistant peut détecter les pilotes nécessaires pour la connexion USB.* 

Après quelques secondes, l'assistant signale que le logiciel du nouveau matériel a été installé.

 $\triangleright$  Cliquer sur "Finish" pour terminer l'installation.

La connexion est établie.

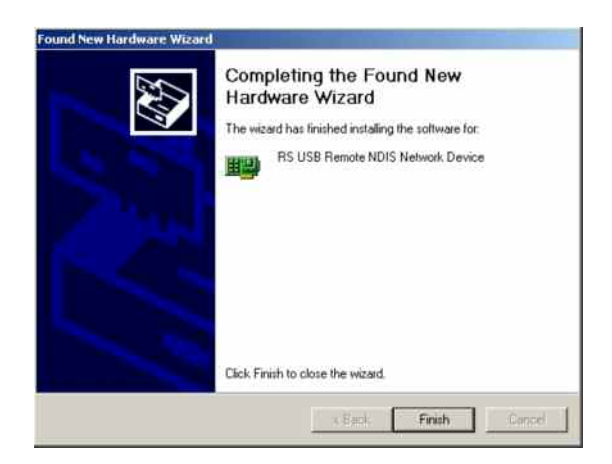

- $7|x|$ at Fone USB | LAN | Dataset | Connect IP Configuration IP Address Name<br><mark>O</mark> USB (only 1 instance) Cancel Hain
- Démarrez le logiciel FSH4View.

La boîte de dialogue INSTRUMENT CONNECT s'ouvre.

- Sélectionnez l'onglet USB dans la boîte de dialogue INSTRUMENT CONNECT.
- $\triangleright$  Sélectionnez la connexion USB appropriée.
- > Cliquez sur CONNECT.

# **2 Introduction**

Ce chapitre donne une brève introduction à l'utilisation de l'analyseur de spectre portable R&S FSH. Le chapitre 3 du manuel sur le CD-ROM explique en détail les principes de base de l'utilisation tels que sélectionnement des menus et réglage des paramètres et décrit la structure et les affichages à l'écran.

## **2.1. Mesure d'un signal sinusoïdal**

La mesure fondamentale effectuée à l'analyseur de spectre est la mesure du niveau et de la fréquence d'un signal sinusoïdal. Les exemples suivants montrent les différents réglages permettant d'exécuter de manière efficace les mesures au moyen de l'analyseur de spectre portable R&S FSH.

Un générateur de signaux tel que le générateur de signaux R&S SML est utilisé comme source de signaux.

#### **Montage de mesure :**

Relier l'entrée RF du générateur de signaux à l'entrée RF du R&S FSH. Réglages sur le générateur de signaux :

Fréquence 700 MHz Niveau -30 dBm

### **2.1.1. Mesure du niveau**

Le R&S FSH est d'abord réglé sur l'état par défaut pour montrer toutes les opérations à effectuer.

Enfoncer la touche PRESET.

L'analyseur affiche le spectre de fréquence sur sa plage de fréquence maximum. A 700 MHz, le signal du générateur s'affiche sous forme de ligne verticale.

Réduire la plage de représentation de la fréquence pour examiner de plus près le signal du générateur à 700 MHz. Régler la fréquence centrale du R&S FSH sur 700 MHz et réduire la plage de représentation de la fréquence à 10 MHz.

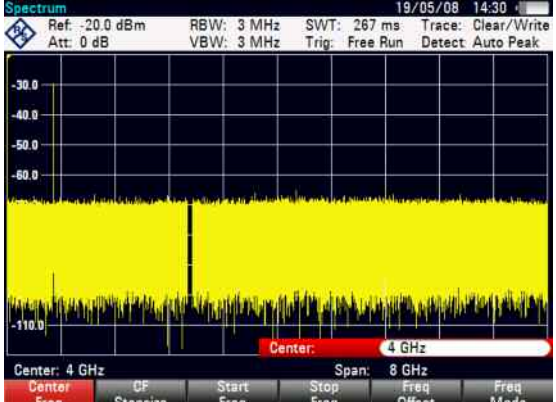

#### *Mesure d'un signal sinusoïdal R&S FSH*

- $\triangleright$  Enfoncer la touche FREQ.
- $\triangleright$  Entrer 700 à l'aide du clavier numérique et confirmer l'entrée au moyen de la touche MHz.
- $\triangleright$  Enfoncer la touche SPAN.
- $\geq$  Entrer 10 à l'aide du clavier numérique et confirmer l'entrée au moyen de la touche MHz.

Le R&S FSH affiche alors le signal du générateur à une résolution plus élevée.

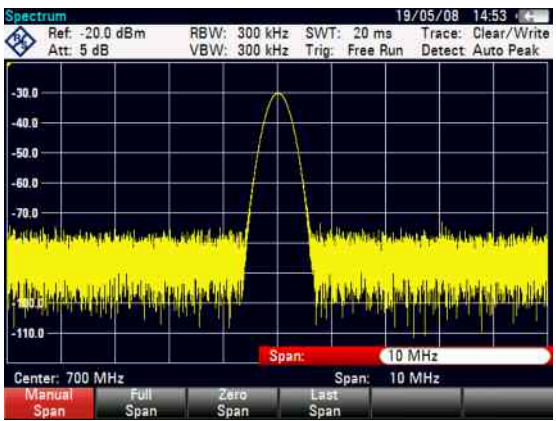

Le R&S FSH offre des marqueurs pour déterminer le niveau du signal. Les marqueurs se positionnent toujours sur la courbe de mesure et représentent les valeurs du niveau et de la fréquence sur leurs positions respectives à l'écran.

Enfoncer la touche Marker.

Le marqueur s'active et se positionne automatiquement sur la valeur maximum de la courbe de mesure. Une ligne verticale représente la fréquence du marqueur. Un trait horizontal indique le niveau.

Le R&S FSH affiche numériquement le niveau et la fréquence de la position du marqueur au-dessus de l'écran de mesure.

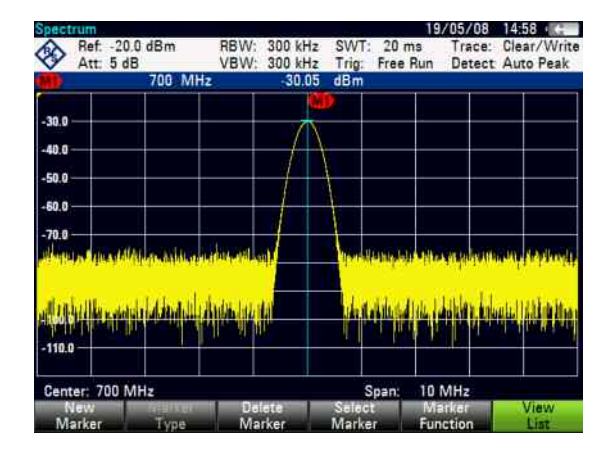

### **2.1.2. Réglage du niveau de référence**

Le niveau affiché par les analyseurs de spectre à la limite supérieure du diagramme est appelé le niveau de référence (REF LEVEL). Afin d'obtenir la meilleure dynamique de l'analyseur de spectre, exploiter toute sa plage de représentation du niveau. Cela signifie que le niveau maximum du spectre doit être sur le bord supérieur du diagramme (= niveau de référence) ou à proximité de celui-ci.

Le niveau de référence détermine la valeur maximum de l'axe des niveaux (axe des y) du diagramme de mesure.

Réduire le niveau de référence de 10 dB pour augmenter la dynamique.

Enfoncer la touche AMPT.

Les touches logicielles du menu AMPT s'affichent ; la touche logicielle REF LEVEL est sur fond rouge pour indiquer qu'elle est activée pour l'entrée de valeurs. La zone d'entrée rouge en bas à droite du diagramme de mesure affiche le niveau instantané de référence.

Entrer 30 au clavier numérique et confirmer l'entrée à l'aide de la touche -dBm.

Le niveau de référence est alors réglé sur -30 dBm. La valeur maximum de la courbe de mesure est près de la valeur maximum du diagramme. L'augmentation du bruit affiché est minime. L'écart entre la valeur maximum du signal et l'affichage de bruit (c.-à-d. la dynamique) a donc augmenté.

Il est pratique d'utiliser le marqueur pour décaler le maximum de la courbe de mesure de sorte qu'il coïncide avec le bord supérieur du diagramme. Si le marqueur se positionne sur le niveau maximum de la courbe (comme dans cet exemple), le niveau de référence peut se régler sur le niveau du marqueur en effectuant les opérations suivantes :

- $\triangleright$  Fnfoncer la touche MKR- $\triangleright$
- Appuyer sur la touche logicielle CENTER=MKR/LEVEL.
- Sélectionner LEVEL=MARKER LEVEL dans la fenêtre de sélection au moyen du bouton rotatif ou des touches de gestion de curseur ( $\land$  ou  $\lor$ ).
- $\triangleright$  Enfoncer la touche ENTER.

Le niveau de référence se règle sur le niveau mesuré, affiché par le marqueur. Le niveau de référence optimum se règle donc avec un minimum de frappes.

### **2.1.3. Mesure de la fréquence**

Une courbe de mesure du R&S FSH affiche 631 points de mesure (points de fréquence). Le marqueur se positionne toujours sur l'un des points de mesure. Le R&S FSH calcule la fréquence du marqueur à partir de la position de la fréquence du point de mesure ainsi que de la fréquence centrale et de la plage de représentation de la fréquence réglées. La résolution du point de mesure et, de ce fait, la précision de la mesure de fréquence au marqueur dépendent de la plage réglée de représentation de la fréquence.

Le R&S FSH a un compteur de fréquence afin d'augmenter la précision de la mesure de fréquence affichée au marqueur. Il interrompt le balayage de fréquence à la position du marqueur, compte la fréquence puis poursuit le balayage de fréquence.

L'exemple de mesure suivant est basé sur les exemples précédents.

 Appuyer sur la touche logicielle MARKER FUNCTION du menu Marker.

Le tableau de sélectionnement MARKER FUNCTION s'ouvre.

- Sélectionner FREQUENCY COUNT dans le tableau au moyen du bouton rotatif ou des touches de gestion de curseur ( $\land$  ou  $\lor$ ).
- $\triangleright$  Appuyer sur la touche ENTER.

La désignation "M:" en haut à gauche du diagramme de mesure devient "C:" pour indiquer à l'utilisateur que le compteur de fréquence est en circuit. La résolution de l'affichage de fréquence est alors de 1 Hz, indépendamment de la plage réglée de représentation de la fréquence. La précision de l'affichage de la fréquence est déterminée par la fréquence de référence interne du R&S FSH. Elle est bien plus précise que la sortie de la fréquence du marqueur en termes de pixels.

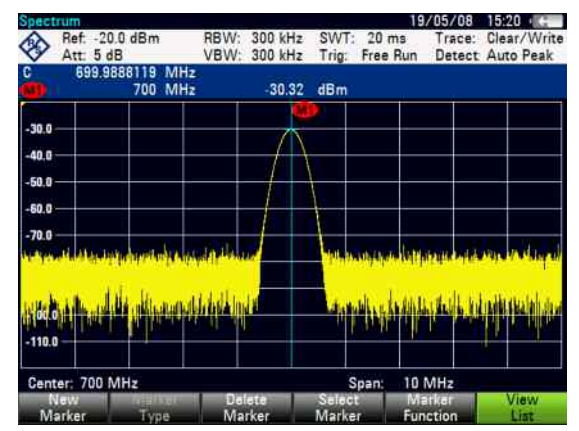

### **2.1.4. Mesure des harmoniques d'un signal sinusoïdal**

Etant donné qu'un analyseur de spectre peut résoudre différents signaux dans le domaine fréquentiel, il est idéal pour la mesure des niveaux d'harmoniques ou du taux de réjection des harmoniques. Le R&S FSH est doté de fonctions marqueurs pour obtenir rapidement des résultats avec un minimum de frappes.

Comme ci-dessus, un générateur de signaux d'une fréquence de sortie de 100 MHz et d'un niveau de -20 dBm est utilisé dans l'exemple de mesure suivant.

Le R&S FSH est d'abord réglé sur l'état par défaut pour montrer toutes les opérations à effectuer.

Enfoncer la touche PRESET.

L'analyseur affiche le spectre de fréquence qui correspond à sa gamme maximum de fréquence. A 100 MHz, le signal du générateur s'affiche sous forme de ligne verticale. Les harmoniques du générateur sont aussi représentées sous forme de lignes pour les multiples de 100 MHz.

Pour mesurer le 2ème taux de réjection des harmoniques, régler les fréquences de départ et d'arrêt du R&S FSH comme suit :

Enfoncer la touche *FREQ*.

Le menu de cette touche s'ouvre pour l'entrée de la fréquence.

- $\triangleright$  Appuyer sur la touche logicielle START FREQ.
- $\triangleright$  Entrer "50" à l'aide du clavier numérique et confirmer l'entrée à l'aide de la touche MHz.
- $\triangleright$  Appuyer sur la touche logicielle STOP FREQ.
- $\triangleright$  Entrer "250" à l'aide du clavier numérique et confirmer l'entrée à l'aide de la touche MHz.

Le R&S FSH affiche alors le spectre de fréquence de 50 MHz à 250 MHz, la fondamentale étant à 100 MHz et la 2ème harmonique à 200 MHz.

Régler le marqueur sur la fondamentale et le marqueur delta sur la 2ème harmonique pour mesurer la réjection des harmoniques.

 $\triangleright$  Enfoncer la touche MARKER.

Le menu de cette touche s'ouvre pour l'entrée du marqueur et règle le marqueur principal automatiquement sur le maximum de la courbe (= fondamentale).

 $\triangleright$  Appuyer sur la touche logicielle NEW MARKER.

Le marqueur delta est activé (ligne verticale en pointillés) et se positionne sur le maximum de la courbe le plus proche (= 2ème harmonique).

La réjection des harmoniques est affichée en dB en haut de l'écran.

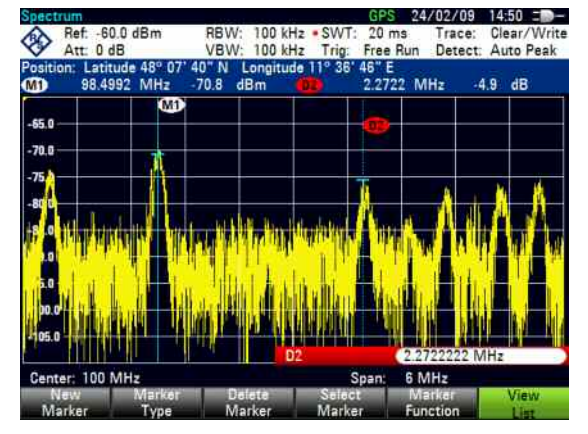

### **2.2. Mesure de puissance avec la tête de mesure**

Afin de pouvoir effectuer une mesure précise de la puissance, le R&S FSH offre comme accessoires les têtes de mesure de puissance R&S FSH-Z1 et R&S FSH-Z18. Leur gamme de fréquence est de 10 MHz à 8 GHz et de 10 MHz à 18 GHz.

Une interface RS-232-C spéciale branchée en haut de l'appareil permet de commander et d'alimenter en courant la tête de mesure de puissance.

- 1. Tête de mesure de puissance R&S FSH-Z1 ou R&S FSH-Z18
- 2. Connecteur de tête de mesure de puissance (appareil sous essai)
- 3. Interface de la tête de mesure de puissance

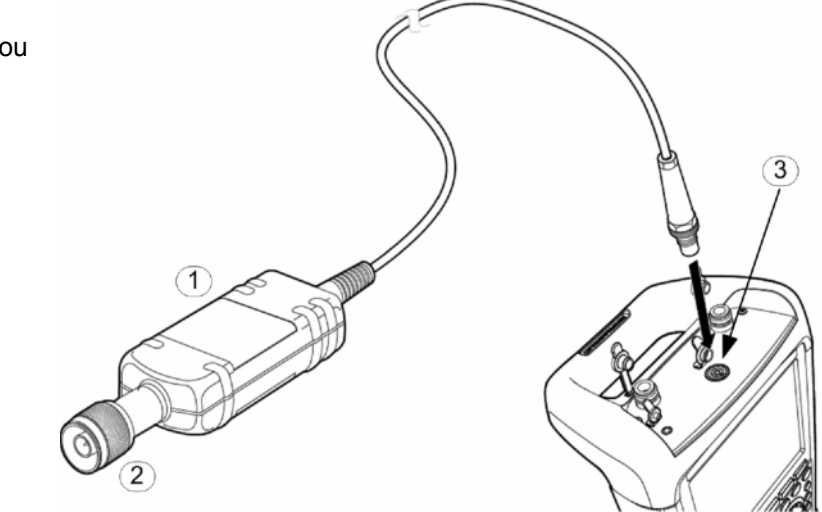

### **AVIS**

#### **Risque d'endommagement du capteur en raison d'une puissance d'entrée élevée**

- La puissance continue appliquée à l'entrée du capteur de puissance ne doit pas excéder 400 mW (26 dBm).
- Utiliser un atténuateur pour effectuer des mesures sur des émetteurs haute puissance.

Des brèves puissances crête ( $\leq$ 10 µs) allant jusqu'à 1 W (30 dBm) sont possibles.

- Relier le câble de la tête de mesure de puissance au connecteur Power Sensor du R&S FSH et le visser.
- $\triangleright$  Enfoncer la touche MODE.
- $\triangleright$  Appuyer sur la touche logicielle POWER METER.

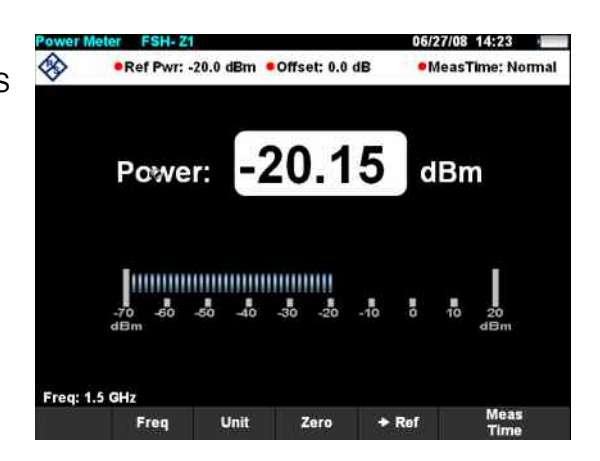

#### *Mesure de puissance avec la tête de mesure R&S FSH*

Le R&S FSH se commute au mode de mesure de puissance et ouvre la fenêtre de la mesure de puissance. Si aucune tête de mesure de puissance n'est connectée, la fenêtre n'affiche pas de résultat. Si une tête de mesure de puissance est connectée, le R&S FSH établit une connexion par le biais de l'interface et affiche en quelques secondes la puissance mesurée.

En cas de problèmes de communication avec la tête de mesure de puissance, le R&S FSH génère un message d'erreur (erreur de la tête de mesure : code d'erreur (voir manuel).

La tête de mesure de puissance doit effectuer un tarage du zéro avant la mesure de puissance.

Appuyer sur la touche logicielle ZERO.

Le R&S FSH émet un message pour signaler à l'utilisateur qu'aucun signal ne doit être appliqué à la tête de mesure de puissance pendant le tarage du zéro.

- Débrancher la tête de mesure de puissance de toute source de signal.
- > Lancer le tarage du zéro au moyen de la touche logicielle CONTINUE.

Le R&S FSH lance immédiatement le tarage du zéro de la tête de mesure de puissance. Pendant le tarage du zéro, le R&S FSH affiche "Mise à la référence zéro de la sonde en cours...".

Une fois le tarage du zéro terminé, le R&S FSH affiche "Mise à sonde OK" et revient dans le menu de touches logicielles de la tête de mesure de pu

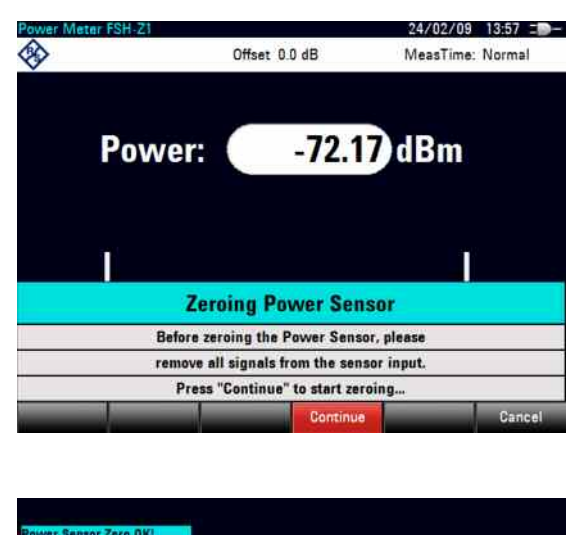

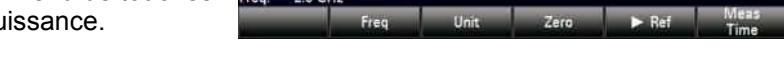

Appliquer ensuite le signal de mesure au connecteur RF du R&S FSH-Z1 ou du R&S FSH-Z18.

Le R&S FSH affiche le niveau de puissance mesuré en dBm.

Entrer la fréquence du signal de mesure pour obtenir une précision maximum de mesure.

- Appuyer sur la touche logicielle FREQ.
- Entrer la fréquence désirée au moyen des touches numériques et confirmer l'entrée à l'aide de la touche ENTER ou en actionnant de nouveau la touche logicielle FREQ.

Le R&S FSH transmet la nouvelle fréquence à la tête de mesure de puissance qui corrige les valeurs de puissance mesurées.

### **2.3. Mesure de la puissance et de la réflexion avec le R&S FSH-Z14 ou le R&S FSH-Z44**

Les têtes de mesure de puissance directionnelles R&S FSH-Z14 et R&S FSH-Z44 sont connectées entre la source et la charge et mesure le flux de puissance dans les deux directions, c'est-à-dire de la source à la charge (puissance directe) et de la charge à la source (puissance réfléchie). Le rapport entre la puissance réfléchie et la puissance directe est un indicateur pour l'adaptation de la charge, affiché sous forme d'atténuation d'adaptation ou de rapport d'ondes stationnaires (ROS).

Les têtes de mesure de puissance directionnelles R&S FSH-Z14 et R&S FSH-Z44 sont construites asymétriquement et il faut donc qu'elles soient incorporées dans le montage de test de telle sorte que la flèche FORWARD sur la tête de mesure pointe vers la charge (= en direction du flux de puissance). Elles sont commandées et alimentées en courant à partir d'une interface sérielle spécifique.

- 1. Tête de mesure de puissance directionnelle R&S FSH-Z44
- 2. Source
- 3. Charge
- 4. Connecteur de la tête de mesure de puissance

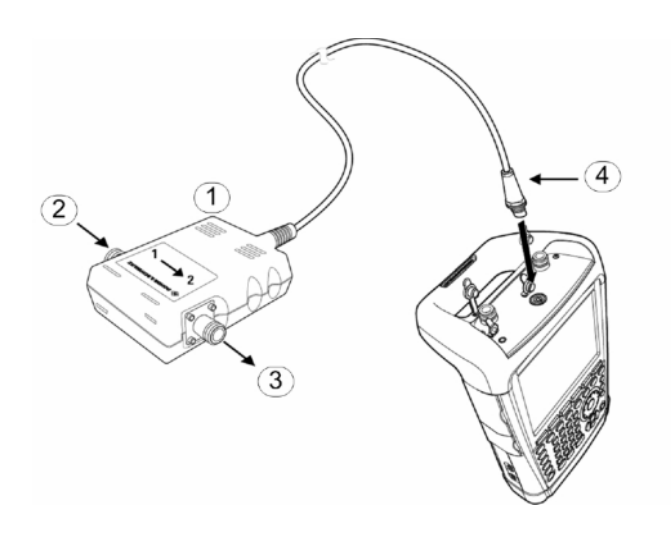

Concernant la mesure de puissances élevées, il faut suivre à la lettre les instructions suivantes, afin d'éviter la destruction de la tête de mesure de puissance ou un accident :

### **A ATTENTION**

#### **Risque de brûlures ou d'endommagement de l'appareil**

- $\triangleright$  Ne jamais dépasser la puissance continue autorisée.
- $\triangleright$  Se reporter au schéma à l'arrière du capteur pour connaître la puissance continue autorisée.
- $\triangleright$  Éteindre l'alimentation RF pour brancher le capteur.
- $\triangleright$  Visser les connecteurs RF à fond.

### *Mesure de la puissance et de la réflexion avec le R&S FSH-Z14 ou le R&S FSH-Z44 R&S FSH*

#### **Utilisation:**

- Brancher le câble de la tête de mesure de puissance dans le connecteur approprié du R&S FSH et le visser. Insérer la tête de mesure de puissance directionnelle entre la source et la charge.
- $\triangleright$  Appuyer sur la touche MODE.
- Appuyer sur la touche logicielle POWER METER.

Le R&S FSH se commute dans le mode de mesure de puissance et ouvre l'écran et le menu de la mesure de puissance directionnelle. Il n'y a pas de valeur mesurée s'il n'y a pas de tête de mesure de puissance connectée. Si la tête de mesure de puissance est connectée, le R&S FSH entre en contact avec la tête de mesure de puissance à partir de l'interface et affiche, après quelques secondes, le type de la tête de mesure de puissance (R&S FSH-Z14 ou R&S FSH-Z44), la puissance directe (Forward Power) mesurée et l'atténuation d'adaptation (Return Loss) de la charge.

Avant l'exécution de la mesure de la puissance, la tête de mesure de puissance doit effectuer un tarage du zéro.

 $\triangleright$  Appuyer sur la touche logicielle ZERO.

Le R&S FSH signale à l'utilisateur dans un message, qu'aucun signal ne doit être appliqué à la tête de mesure de puissance pendant le tarage du zéro.

- Débrancher la tête de mesure de puissance de toutes les sources de signaux éventuelles.
- **EXECUTE:** Lancer le tarage du zéro au moyen de la touche logicielle CONTINUE.

Le tarage peut être interrompu avant son commencement avec la touche logicielle CANCEL, par exemple si la source du signal ne peut pas être déconnectée.

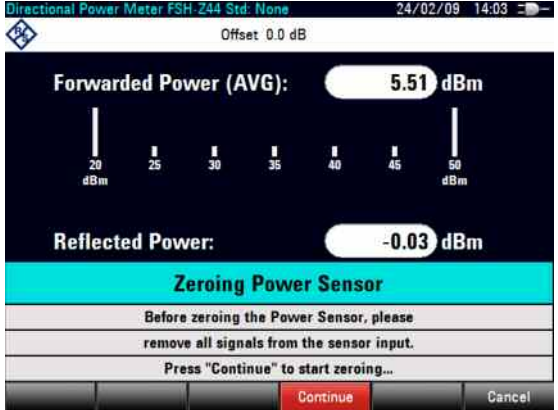

Le R&S FSH lance immédiatement le tarage du zéro de la tête de mesure de puissance. Pendant le tarage du zéro, le R&S FSH affiche "Mise à la référence zéro de la sonde en cours...".

Une fois le tarage du zéro terminé, le R&S FSH affiche "Mise à sonde OK" et revient dans le menu de touches logicielles de la tête de mesure de puissance.

- Connecter maintenant le R&S FSH-Z14 ou le R&S FSH-Z44 entre la source et la charge.
- Le R&S FSH affiche la puissance directe mesurée (Forward Power) en dBm et le rapport d'ondes stationnaires (ROS) à la charge.

Entrer la fréquence du signal de mesure pour obtenir la précision maximum de mesure.

### *R&S FSH Mesure de la fonction de transmission scalaire des quadripôles*

Appuyer sur la touche logicielle FREQ.

Le R&S FSH ouvre la zone d'entrée des valeurs pour la fréquence.

 Entrer la fréquence souhaitée avec les touches numériques et confirmer l'entrée à l'aide de la touche ENTER ou en appuyant de nouveau sur la touche logicielle FREQ.

Le R&S FSH transfère la nouvelle fréquence à la tête de mesure de puissance, qui corrige alors adéquatement les valeurs de puissance mesurées.

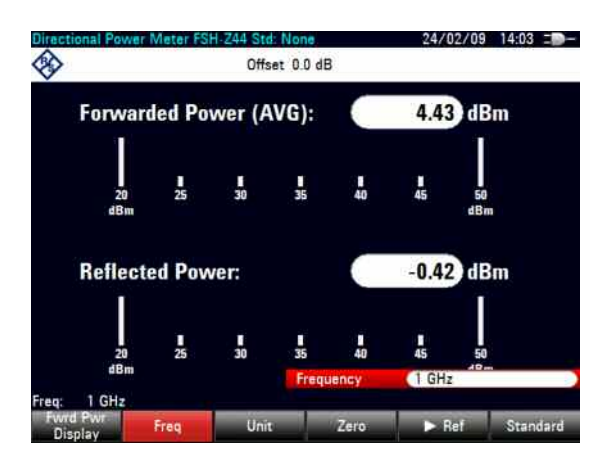

### **2.4. Mesure de la fonction de transmission scalaire des quadripôles**

(Valable uniquement pour le R&S FSH doté d'un générateur suiveur (n° de référence 1309.6000.14, 1309.6000.18, 1309.6000.24 ou 1309.6000.28.)

Le R&S FSH est doté d'un générateur suiveur pour mesurer le gain ou l'atténuation des quadripôles. Ce générateur fournit un signal sinusoïdal à la fréquence instantanée du R&S FSH.

Pour effectuer des mesures sur des appareils sous essai nécessitant une tension externe (par exemple, amplificateurs de puissance), brancher une source d'alimentation appropriée à l'entrée BIAS PORT 1 ou BIAS PORT 2 (uniquement pour les modèles R&S FSH 1309.6000.24 et 1309.6000.28).

- Enfoncer la touche MODE.
- $\triangleright$  Appuyer sur la touche logicielle NETWORK ANALYZER.

Le R&S FSH se commute en mode Analyseur réseau et se connecte sur le générateur suiveur. La valeur (UNCAL) s'affiche en haut à gauche dans la mesure où aucun calibrage n'a été exécuté.

 $\triangleright$  Appuyer sur la touche logicielle MEAS MODE.

Définir la plage souhaitée avant le calibrage, ce dernier n'étant valable que pour la plage calibrée.

- Enfoncer la touche FREQ.
- Entrer la fréquence centrale au moyen des touches numériques.
- $\triangleright$  Enfoncer la touche SPAN.
- $\triangleright$  Entrer la plage de représentation de la fréquence au moyen des touches numériques.

On peut également entrer les fréquences de départ et d'arrêt au moyen des touches logicielles START FREQ et STOP FREQ du menu fréquence.

Calibrer le R&S FSH pour la mesure de la fonction de transmission.

#### *Mesure de la fonction de transmission scalaire des quadripôles R&S FSH*

L'exemple d'utilisation qui suit concerne la mesure scalaire de la fonction de transmission. Lorsque l'option R&S FSH-K42 est installée, la mesure doit tout d'abord être basculée en mode scalaire (uniquement pour les modèles R&S FSH 1309.6000.24 ou 1309.6000.28).

- $\triangleright$  Enfoncer la touche MEAS.
- Appuyer sur la touche logicielle MEAS MODE.
- $\triangleright$  Sélectionner SCALAR au moyen du bouton rotatif ou des touches de gestion de curseur.
- Confirmer avec la touche ENTER ou la touche logicielle MEAS MODE.
- Appuyer sur la touche logicielle CALIBRATE dans le menu principal de l'analyseur réseau.

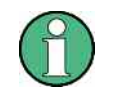

*Sur les modèles R&S FSH 1309.6000.24 et 1309.6000.28, la transmission peut être mesurée en sens direct ou en sens inverse. Sur les modèles 1309.6000.14 et 1309.6000.18, elle ne peut l'être qu'en sens inverse.* 

 Sélectionner le sens de mesure souhaité, direct ou inverse, au moyen du bouton rotatif ou des touches de gestion de curseur ( $\land$  ou  $\lor$ ) NORMALIZE TRANSM. FWD. (PORT 1 -> PORT 2) ou NORMALIZE TRANSM. REV. (PORT 2 -> PORT 1) et confirmer avec la touche ENTER ou la touche logicielle CALIBRATE.

Le R&S FSH demande la connexion de l'entrée RF à la sortie du générateur suiveur afin d'exécuter le calibrage directionnel.

- Connecter le PORT 1 et le PORT 2 directement au moyen d'un câble de mesure sans appareil sous essai.
- Appuyer sur CONTINUE pour lancer le calibrage.

Une fois le calibrage terminé, le R&S FSH affiche (CAL) en haut à gauche.

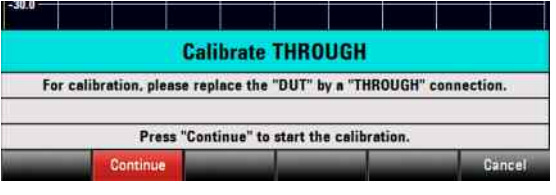

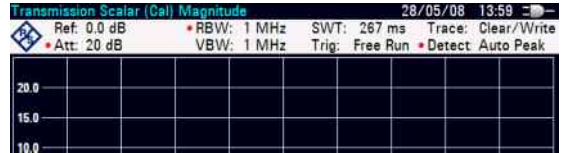

### *R&S FSH Mesure de la fonction de transmission scalaire des quadripôles*

*Sur les modèles R&S FSH 1309.6000.24 et 1309.6000.28, la transmission peut être mesurée en sens direct ou inverse. Sur les modèles 1309.6000.14 et 1309.6000.18, elle ne peut l'être qu'en sens inverse.* 

 Connecter le DUT entre l'entrée RF et la sortie du générateur.

Le R&S FSH affiche l'amplitude de la fonction de transmission. Les valeurs peuvent être lues avec les marqueurs, par exemple.

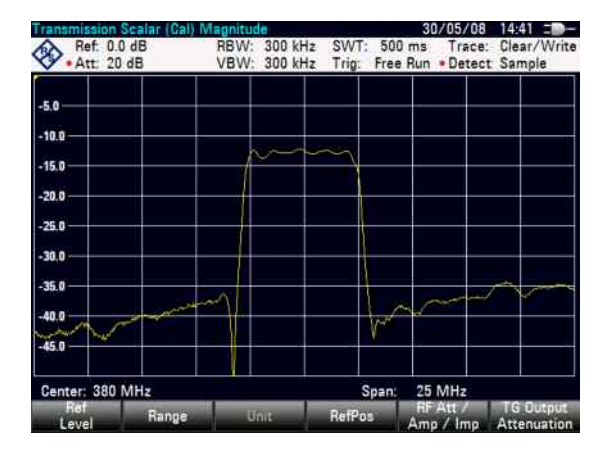

Le calibrage de la mesure de transmission est conservé si la fréquence de départ, d'arrêt, la fréquence centrale et la plage de représentation de fréquence sont modifiées ultérieurement dans le domaine de fréquence calibré. Dans ce cas, le R&S FSH intercale les données de correction entre les points de référence du calibrage. Dans ce cas, le R&S FSH affiche (Approx) en haut à gauche et indique l'éventuelle erreur de mesure à la hausse. Si le domaine de fréquence modifié se situe en dehors de la plage de fréquences calibrée, le calibrage devient invalide et la valeur (UNCAL) en affichée en haut à gauche. Pour retrouver le dernier calibrage valide, procéder comme suit:

- Appuyer sur la touche logicielle CALIBRATE dans le menu principal de l'analyseur réseau.
- Sélectionner RESTORE CALIBRATION SETTINGS au moyen du bouton rotatif ou des touches de gestion de curseur ( $\land$  ou  $\lor$ ).

Le R&S FSH restaure tous les réglages de l'appareil qui étaient activés lors du dernier calibrage. Le calibrage est réactivé et la valeur (CAL) est affichée en haut à gauche.

Lorsqu'un enregistrement de données d'une mesure de réflexion scalaire calibrée est enregistré, le R&S FSH écarte également les données de calibrage avec les réglages restants. En d'autres termes, il est possible de prendre des mesures sans avoir d'abord à recalibrer l'appareil lorsque les réglages ont été restaurés.

### **2.5. Mesure de l'atténuation scalaire**

(Valable uniquement pour les modèles R&S FSH doté d'un générateur suiveur et d'un pont VSWR intégré (n° de référence 1309.6000.24 ou 1309.6000.28).

Le calibrage standard du R&S FSH-Z28 (0 GHz à 8 GHz) ou R&S FSH-Z29 (0 GHz à 3,6 GHz) est nécessaire pour mesurer l'atténuation d'adaptation.

1. PORT 1

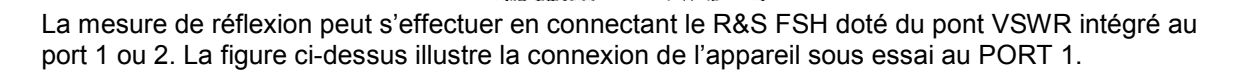

 Pour faire des mesures sur des appareils sous essai qui ont besoin d'une alimentation en tension externe (par exemple, amplificateurs de puissance), relier la source de tension à l'entrée BIAS PORT 1 ou BIAS PORT 2 appropriée.

Calibrer le montage test avant d'effectuer la mesure. Cela s'effectue au moyen d'un court-circuit et d'un circuit ouvert au point où la réflexion doit être mesurée. Si l'appareil sous essai est relié directement au R&S FSH, le port de mesure est le PORT 1 ou le PORT 2. Si un câble est utilisé entre l'appareil sous essai et le PORT 1 ou le PORT 2, le calibrage s'effectue à l'extrémité de mesure du câble.

- $\triangleright$  Enfoncer la touche MODE.
- $\triangleright$  Appuyer sur la touche logicielle NETWORK ANALYZER.

Le R&S FSH se commute en mode Analyseur réseau et active le générateur suiveur. Etant donné qu'aucun calibrage n'est effectué, UNCAL s'affiche en haut à gauche.

Avant d'effectuer le calibrage, régler la gamme de fréquence désirée car le calibrage n'est valable que pour la gamme de fréquence calibrée.

- Enfoncer la touche FREQ.
- Entrer la fréquence centrale au moyen des touches numériques.
- > Enfoncer la touche SPAN.
- Entrer la plage de représentation de la fréquence au moyen des touches numériques.

On peut également entrer les fréquences de départ et d'arrêt au moyen des touches logicielles START FREQ et STOP FREQ du menu de fréquence.

#### **Calibrer le R&S FSH pour la mesure de l'atténuation de réflexion.**

L'exemple d'utilisation suivant illustre la mesure scalaire de l'atténuation de réflexion. Lorsque l'option R&S FSH-K42 est installée, la mesure doit tout d'abord être basculée en mode scalaire.

- $\triangleright$  Enfoncer la touche MEAS.
- Appuyer sur la touche logicielle MEAS MODE.
- $\triangleright$  Sélectionner SCALAR au moyen du bouton rotatif ou des touches de gestion de curseur ( $\land$  ou  $\lor$ ).
- Confirmer avec la touche ENTER ou la touche logicielle MEAS MODE.
- $\triangleright$  Appuyer sur la touche logicielle CALIBRATE dans le menu principal de l'analyseur réseau.
- Sélectionner NORMALIZE REFLECTION PORT 1 ou NORMALIZE REFLECTION PORT 2 au moyen du bouton rotatif ou des touches de gestion de curseur ( $\land$  ou  $\lor$ ) et confirmer avec la touche ENTER.

Le R&S FSH lance le calibrage et affiche un message invitant l'utilisateur à connecter le port de mesure à un circuit ouvert.

- Quitter le port de test (PORT 1 ou PORT 2) du pont VSWR OPEN.
- **EXECUTE:** Lancer le calibrage en circuit ouvert (OPEN) au moyen de la touche logicielle CONTINUE.

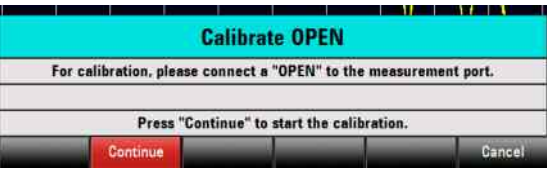

Une fois le calibrage en circuit ouvert (OPEN) terminé, le R&S FSH invite l'utilisateur à effectuer le calibrage en court-circuit (SHORT).

- Connecter un court-circuit à l'entrée de mesure du PORT 1 ou PORT 2 et à l'extrémité du câble de mesure.
- Lancer le calibrage en court-circuit (SHORT) au moyen de la touche CONTINUE.

Une fois le calibrage terminé, le R&S FSH affiche (CAL) en haut à gauche. Cela .signifie que le R&S FSH est calibré pour les mesures de réflexion.

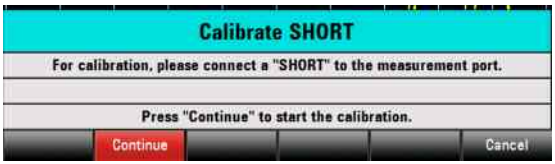

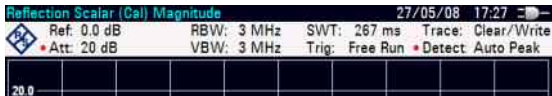

#### *Mesure de l'atténuation scalaire R&S FSH*

 Connecter l'objet sous essai au port de mesure calibré.

Le R&S FSH affiche l'atténuation d'adaptation de l'objet sous essai en dB.

Le R&S FSH propose également d'afficher la réflexion dans le VSWR ou comme coefficient de réflexion. Procéder comme suit:

- Sélectionner la touche logicielle FORMAT.
- Sélectionner VSWR ou REFLECTION COEFFICIENT au moyen du bouton rotatif ou des touches de gestion de curseur ( $\land$  ou  $\lor$ ).
- Confirmer la sélection avec la touche ENTER ou la touche logicielle FORMAT.

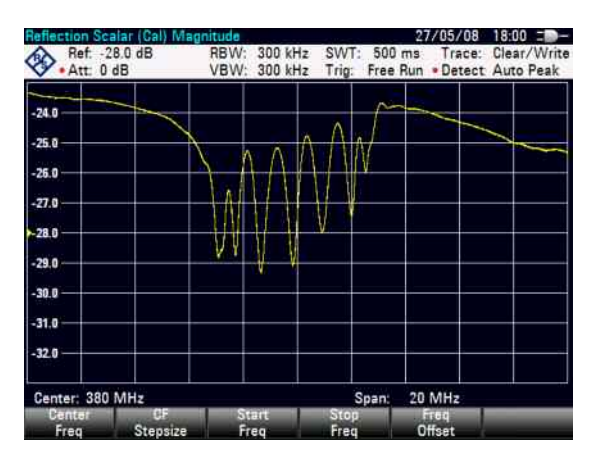

Le calibrage de la mesure de transmission est conservé si la fréquence de départ, d'arrêt, la fréquence centrale et la plage de représentation de fréquence sont modifiées ultérieurement dans le domaine de fréquence calibré. Dans ce cas, le R&S FSH intercale les données de correction entre les points de référence du calibrage. Dans ce cas, le R&S FSH affiche (Approx) en haut à gauche et indique l'éventuelle erreur de mesure à la hausse. Si le domaine de fréquence modifié se situe en dehors de la plage de fréquences calibrée, le calibrage devient invalide et la valeur (UNCAL) en affichée en haut à gauche.

Pour retrouver le dernier calibrage valide, procéder comme suit:

- Appuyer sur la touche logicielle CALIBRATE dans le menu principal de l'analyseur réseau.
- Sélectionner RESTORE CALIBRATION SETTINGS au moyen du bouton rotatif ou des touches de gestion de curseur ( $\land$  ou  $\lor$ ).

Le R&S FSH restaure tous les réglages de l'appareil qui étaient activés lors du dernier calibrage. Le calibrage est réactivé et la valeur (CAL) est affichée en haut à gauche.

Lorsqu'un enregistrement de données d'une mesure de réflexion scalaire calibrée est effectué, le R&S FSH peut stocker les données de calibrage avec les autres réglages. Ainsi, lorsque le réglage est de nouveau appelé, il est possible de prendre une mesure sans avoir d'abord à recalibrer l'appareil.

#### **Utilisation du calibrage par défaut :**

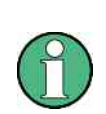

*Le R&S FSH est déjà calibré en usine sur toute la plage de fréquences. La gamme de références du calibrage par défaut est PORT 1 ou PORT 2. Si l'appareil sous essai est branché directement à l'un des ports de mesure, il est possible de déterminer la réflexion avec une précision suffisante sans autre calibrage. Pour améliorer la précision de la mesure, ou si un câble supplémentaire est utilisé entre l'appareil sous essai et le PORT 1 ou PORT 2, il est recommandé d'exécuter le calibrage décrit ci-dessus.* 

Pour utiliser le calibrage par défaut, procéder comme suit :

- Appuyer sur la touche logicielle CALIBRATE dans le menu principal de l'analyseur réseau.
- $\triangleright$  Sélectionner USER CALIBRATION OFF au moven du bouton rotatif ou des touches de gestion de curseur ( ou ) et confirmer avec la touche ENTER ou la touche logicielle CALIBRATE.

Le R&S FSH utilise maintenant les données de calibrage enregistrées par défaut. La valeur (UNCAL) est affichée en haut à gauche de l'écran.

#### **Calibration quadripôle**

Les modèles R&S FSH dotés d'un générateur suiveur intégré et d'un pont VSWR intégré (n° de référence. 1309.6000.24 ou 1309.6000.28) offrent la possibilité de mesurer l'harmonie d'impédance et l'atténuation d'un filtre, par exemple, en sens inverse et arrière. Un calibrage quadripôle doit être exécuté avant la mesure. Procéder comme suit :

- Appuyer sur la touche logicielle CALIBRATE dans le menu principal de l'analyseur réseau.
- Sélectionner NORMALIZE FULL TWO-PORT au moyen du bouton rotatif ou des touches de gestion de curseur ( $\land$  ou  $\lor$ ) et confirmer à l'aide de la touche ENTER ou de la touche logicielle CALIBRATE.

Le R&S FSH ouvre une zone de texte dans laquelle la correspondance des ports de mesure 1 et 2 avec un court-circuit (Short), un circuit ouvert (Open) et une harmonie de 50 ohms (Load) sont demandés de façon consécutive. De plus, une connexion transversale doit être établie entre les deux ports de mesure.

- $\triangleright$  Connecter les standards de calibrage requis aux ports de mesure les uns après les autres et lancer le calibrage pour chacun d'eux à l'aide de la touche logicielle CONTINUE.
- Une fois le calibrage effectué, connecter l'appareil sous essai. Le R&S FSH affiche la réflexion du PORT 1 en premier.
- Appuyer ensuite sur la touche logicielle RESULT DISPLAY.
- Sélectionner l'affichage du résultat de mesure souhaité au moyen du bouton rotatif ou des touches de gestion de curseur ( $\land$  ou  $\lor$ ) et confirmer à l'aide de la touche ENTER ou de la touche logicielle RESULT DISPLAY. Vous pouvez choisir entre le PORT 1 ou le PORT 2 pour la réflexion (REFLECTION PORT 1 ou REFLECTION PORT 2) ou le sens direct ou inverse pour la transmission (TRANSMISSION FWD (PORT 1->2) ou TRANSMISSION REV (PORT 2->1).

Le R&S FSH affiche le résultat de mesure sélectionné sur l'écran.

**2.6. Localisation de défauts sur câbles** 

3. Court-circuit (Short)

sont également requis.)

1. Câble de mesure

- 4. Standard de calibrage R&S FSH-Z28 ou R&S FSH-Z29
- 5. Appareil sous essai

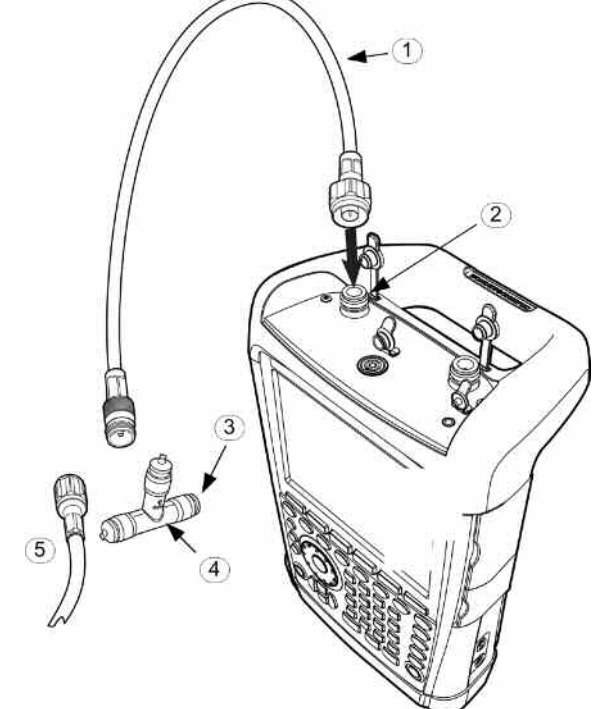

(Valable uniquement pour les modèles R&S FSH dotés d'un générateur suiveur et d'un pont VSWR intégré, n° de référence 1309.6000.24 ou 1309.6000.28 de l'option R&S FSH-K41 (localisation de défauts sur câbles ou Distance to Fault (DTF). Le câble de rechange RF R&S FSH-Z20 et les

standards de calibrage de rechange FSH-Z28 (0 GHz à 8 GHz) ou R&S FSH-Z29 (0 GHz à 3,6 GHz)

- Pour faire des mesures sur des appareils sous essai nécessitant une source de tension externe (par exemple, amplificateurs de puissance), relier la source de tension à l'entrée BIAS PORT 1.
- Relier le câble de test RF fourni avec l'option R&S FSH-Z20 au PORT 1.

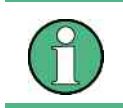

*Il est absolument nécessaire d'utiliser le câble de test RF, sans quoi les résultats de mesure sont inutilisables.* 

- Enfoncer la touche MODE.
- Appuyer sur la touche logicielle DISTANCE TO FAULT.

Le R&S FSH active la fonction de mesure "Distance to Fault".

Cette mesure fournit les meilleurs résultats si la fréquence centrale du R&S FSH est également réglée sur la fréquence de service de l'objet sous essai.

- $\triangleright$  Enfoncer la touche FREQ.
- Entrer la fréquence centrale (CENTER), par ex. la fréquence de service d'une antenne à l'extrémité du câble sous essai.

Pour effectuer les mesures DTF, le R&S FSH doit connaître le type de câble et sa longueur approximative. Le logiciel Windows R&S FSH4 View génère les types de câble dépendants de la fréquence et les charge dans le R&S FSH. La procédure est décrite dans le manuel du logiciel R&S FSH View.

#### **Sélection d'un type de câble depuis la liste**

- Enfoncer la touche MEAS.
- Appuyer sur la touche logicielle CABLE MODEL.

Le R&S FSH affiche la liste des types de câble chargés.

- Sélectionner le type de câble désiré au moyen du bouton rotatif ou des touches de gestion de curseur ( $\land$  ou  $\lor$ ).
- Appuyer sur la touche logicielle SELECT pour activer le type de câble sélectionné.

L'analyseur revient au menu de mesure DTF et indique le câble utilisé pour la mesure en haut à gauche de l'écran.

Le R&S FSH utilise la longueur de câble pour déterminer la plage de représentation optimale de la mesure et pour étalonner l'axe x dans le mode DTF. Pour de meilleurs résultats, le câble spécifié doit être 20% à 50% plus long que la longueur actuelle du câble.

Appuyer sur la touche logicielle CABLE LENGTH.

Le R&S FSH ouvre la zone de saisie de la longueur de câble et affiche le réglage actuel de la longueur.

 Entrer la longueur de câble en mètres à l'aide des touches numériques et confirmer l'entrée avec la touche ENTER ou une des touches d'unité ou ajuster la longueur de câble au moyen du bouton rotatif (incréments de 1 m) ou des touches de gestion de curseur ( $\land$  ou  $\lor$ ) (incréments de 10 m).

La longueur minimum du câble est de 0 m. La longueur maximum est de 1500 m.

#### **Calibrage du montage test**

- Appuyer sur la touche logicielle CALIBRATE.
- Sélectionner l'élément de menu DTF ONLY au moyen du bouton rotatif ou des touches de gestion de curseur ( $\land$  ou  $\lor$ ) et confirmer la sélection avec la touche ENTER ou la touche logicielle CALIBRATE.

Le R&S FSH ouvre une fenêtre de saisie qui invite l'utilisateur à appuyer sur SHORT pour terminer la configuration du câble de mesure.

- Visser le câble SHORT à l'extrémité de sortie du câble de mesure.
- Appuyer sur la touche logicielle CONTINUE pour lancer le calibrage SHORT.

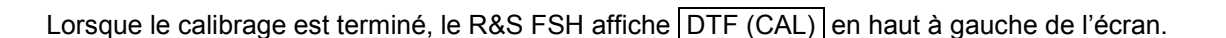

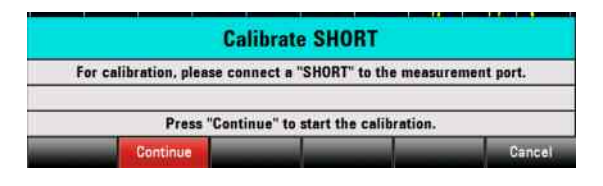

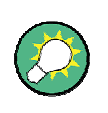

*Le R&S FSH exécute le calibrage sur toute la plage de représentation. Il n'est donc pas nécessaire de procéder à un nouveau calibrage suite au changement de la plage de*  représentation de fréquence ou de la longueur de câble. Les données de calibrage sont *stockées dans la mémoire du R&S FSH. Ainsi, le calibrage est toujours valide même lorsque le mode de service a été modifié ou l'appareil éteint.* 

- Retirer le câble SHORT du câble de mesure.
- Visser le câble sous essai au câble de mesure.

Le R&S FSH affiche l'atténuation générée dans le câble sous essai par rapport à la distance.

#### **Contrôle du spectre de la plage de représentation pour la détection des brouilleurs externes**

- $\triangleright$  Appuyer sur la touche logicielle MEAS MODE.
- $\triangleright$  Sélectionner SPECTRUM au moyen du bouton rotatif ou des touches de gestion de curseur ( $\land$  ou  $\lor$ ).
- Confirmer la sélection en appuyant à nouveau sur la touche logicielle MEAS MODE ou sur la touche ENTER.

Le R&S FSH désactive le générateur suiveur et affiche le spectre sur toute la plage de représentation de la mesure DTF.

Pour indiquer que le R&S FSH est en mode spectre, la valeur DTF Spectrum est affichée en haut à droite de l'écran. Sinon, le R&S FSH utilise exactement les mêmes réglages que pour les mesures DTF.

#### **Mesure supplémentaire de l'harmonie d'impédance :**

Outre la mesure DTF, le R&S FSH offre la possibilité de déterminer également l'harmonie d'impédance du câble comme fonction de la fréquence. Pour cela, le R&S FSH doit être calibré avec les trois standards de calibrage (court-circuit, circuit ouvert et harmonie de 50 ohms) au lieu d'un seul. Procéder comme suit :

- **Enfoncer la touche logicielle CALIBRATE.**
- Sélectionner l'élément de menu DTF + REFLECTION au moyen du bouton rotatif ou des touches de gestion de curseur ( $\land$  ou  $\lor$ ) et confirmer avec la touche ENTER ou la touche logicielle CALIBRATE.

Le R&S FSH ouvre une zone de saisie dans laquelle il demande de façon consécutive l'harmonie du câble de mesure avec un court-circuit (Short), un circuit ouvert (Open) et une harmonie de 50 ohms (Load).

 $\triangleright$  Visser les standards de calibrage requis à la sortie du câble de mesure les uns après les autres et lancer le calibrage pour chacun au moyen de la touche logicielle CONTINUE.

Une fois le calibrage terminé, le R&S FSH affiche DTF REFLECTION (CAL) en haut à gauche de l'écran.

- Appuyer ensuite sur la touche logicielle MEAS MODE.
- $\triangleright$  Sélectionner REFLECTION au moyen du bouton rotatif ou des touches de gestion de curseur ( $\land$  ou  $\lor$ ).

### *R&S FSH Sauvegarde et chargement des réglages et des résultats de test*

 Confirmer la sélection en appuyant à nouveau sur la touche logicielle MEAS MODE ou en enfonçant la touche ENTER.

Le réglage REFLECTION entraîne la modification de la mesure DTF en mesure de l'harmonie d'impédance. Ce résultat est affiché via la fréquence.

Pour indiquer que le R&S FSH fonctionne en mode réflexion, l'option DTF REFLECTION est affichée en haut à droite de l'écran. Sinon, le R&S FSH3 utilise exactement les mêmes réglages que pour les mesures DTF.

### **2.7. Sauvegarde et chargement des réglages et des résultats de test**

Le R&S FSH peut sauvegarder les résultats de mesure et les réglages dans la mémoire interne ou sur une carte mémoire SD amovible. Il mémorise toujours les résultats conjointement avec les réglages associés, ce qui permet à l'utilisateur de les interpréter dans leur contexte lorsqu'il les appelle. Le R&S FSH peut mémoriser au moins 100 enregistrements de données dans sa mémoire interne, qui se distinguent par leurs noms.

Une carte SD amovible peut être utilisée comme extension de mémoire ou pour transmettre des données vers un PC sans connexion LAN ou USB directe. La carte mémoire SD (par exemple, R&S HA-Z231, 1 Go, référence 1309.6217.00) est insérée dans l'emplacement correspondant sur le côté droit du R&S FSH jusqu'à ce qu'un clic se fasse entendre. Pour retirer la carte SD, ne pas tirer sur la carte, mais la libérer d'abord en appuyant dessus, puis la retirer.

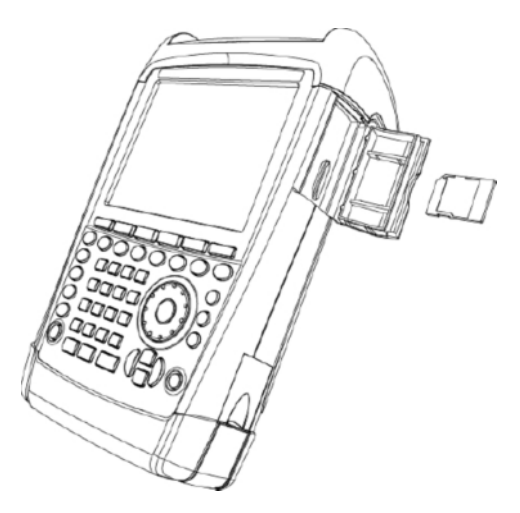

### **2.7.1. Sauvegarde des résultats de mesure**

- Appuyer sur la touche SAVE/RECALL.
- Appuyer sur la touche logicielle SAVE.

Une zone de saisie qui invite l'utilisateur à entrer un nom pour l'ensemble de données à sauvegarder s'ouvre.

Dans la zone d'entrée NAME, un nom est proposé pour l'ensemble de données enregistré en dernier. Ce nom est surligné en rouge. Pour enregistrer l'ensemble de données sous le nom proposé, enfoncer la touche ENTER la touche logicielle SAVE une seconde fois.

La touche logicielle INTERNAL/SD-CARD définit si les résultats de mesure sont stockés dans la mémoire interne ou sur une carte mémoire SD.

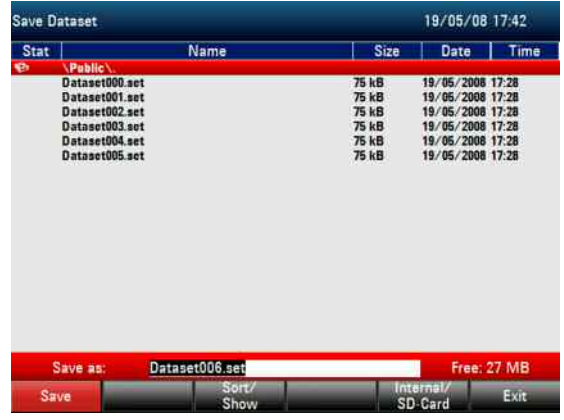

Il est possible de sélectionner un enregistrement de données existant dans une liste au moyen du bouton rotatif ou des touches de gestion de curseur ( $\land$  ou  $\lor$ ). Appuyer sur la touche ENTER pour transférer cet enregistrement de données dans la zone de saisie. Il peut ensuite être écrasé avec les données actuelles ou être enregistré sous un autre nom.

Un nouveau nom peut être saisie à l'aide du clavier numérique. Les lettres du clavier correspondent à celles des touches des téléphones mobiles. Entrer la lettre indiquée au-dessus de la touche en appuyant le nombre de fois nécessaire sur la touche.

Le nombre d'emplacements de mémoire libres (FREE) est également affiché.

- Entrer un nom pour l'ensemble de données au clavier numérique.
- Confirmer à l'aide de la touche ENTER.

L'ensemble de données est sauvegardé sous le nom indiqué dans la CMOS-RAM interne du R&S FSH ou sur la carte mémoire SD.

Le nom d'un ensemble de données existant peut être édité grâce aux touches de gestion du curseur. Il n'est donc pas nécessaire d'entrer à nouveau complètement le nom d'un ensemble de données.

 $\triangleright$  Appuyer sur la touche SAVE.

Le R&S FSH propose un nom pour l'ensemble de données à sauvegarder.

 Appuyer sur une touche de gestion du curseur ( $\land$  ou  $\lor$ ).

Le R&S FSH positionne un curseur vertical à la fin du nom de l'ensemble de données.

- Déplacer le curseur vers la gauche avec la touche ' $\vee'$ .
- $\triangleright$  Déplacer le curseur vers la droite avec la touche  $'\wedge'.$
- À l'endroit du curseur, insérer une nouvelle lettre ou un chiffre à l'aide du clavier alphanumérique.
- Effacer la lettre ou le chiffre qui se trouve devant le curseur avec la touche BACK.

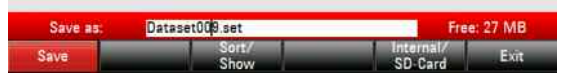

### **2.7.2. Chargement des résultats de mesure**

La fonction Recall (rappel) du R&S FSH permet de rappeler les résultats et réglages déjà sauvegardés.

- $\triangleright$  Appuyer sur la touche SAVE/RECALL.
- $\triangleright$  Appuyer sur la touche logicielle RECALL.

Le R&S FSH ouvre une liste indiquant tous les ensembles de données sauvegardés. Pour appeler un résultat de mesure depuis la carte SD, appuyer sur la touche logicielle INTERNAL/SD-CARD. Tous les enregistrements de données de la carte SD sont affichés.

 Sélectionner un ensemble de données dans la liste au moyen du bouton rotatif ou des touches de gestion de curseur ( $\land$  ou  $\lor$ ). Confirmer le choix en appuyant sur la touche logicielle RECALL.

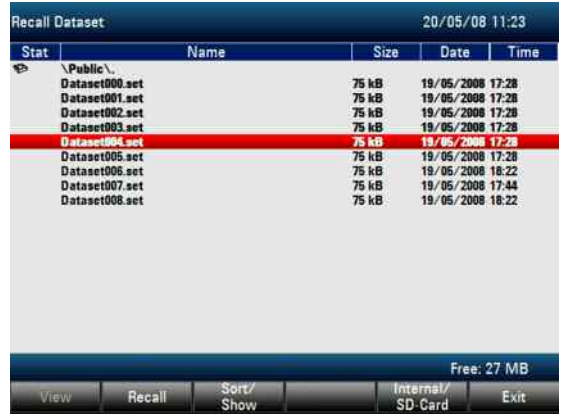

### **2.8. Ecran d'information GPS (nécessite un récepteur GPS HA-Z240 n° de réf.1309.6700.02 )**

Localisez votre position exacte à l'aide de la fonction Récepteur GPS. La fonction Récepteur GPS est configurée dans le menu INSTRUMENT SETUP.

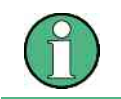

La fréquence pilote est ajustée automatiquement dès que la fonction Récepteur GPS est activée et en présence d'une connexion fixe avec un nombre suffisant de satellites.

- Appuyez sur la touche SETUP.
- Appuyez sur la touche logicielle INSTRUMENT SETUP.

Le R&S FSH ouvre une liste de réglages généraux.

- $\triangleright$  Sélectionnez GPS FUNCTION à partir de la liste à l'aide du sélecteur rotatif ou des touches de direction ( $\wedge$  ou  $\vee$ ) et confirmez avec ENTER.
- Sélectionnez ENABLED et confirmez avec ENTER
- **GPS GPS Function** Enabled **Show GPS Information Enabled Coordinate Format** ddd<sup>o</sup> mm' ss' **GPS Receiver Connected Position Fix Number of Tracked Satellites Signal Quality**

 Sélectionnez SHOW GPS INFORMATION à partir de la liste à l'aide du sélecteur rotatif ou des touches de direction ( $\land$  ou  $\lor$ ) et confirmez avec ENTER.

#### Sélectionnez ENABLED et confirmez avec ENTER

Définissez le format des coordonnées pour le résultat du GPS :

- Sélectionnez COORDINATE FORMAT à partir de la liste à l'aide du sélecteur rotatif ou des touches de direction ( $\land$  ou  $\lor$ ) et confirmez avec ENTER.
- Sélectionnez le format souhaité et confirmez avec ENTER

Affichage de l'information GPS :

Lorsque le récepteur GPS (HA-Z240 n° de réf. 1309.6700.02)

 est connecté au connecteur R&S FSH AUX situé du côté gauche de l'instrument, la position est affichée en tant que résultat de mesure dans une barre bleue. dans la zone de résultat numérique.

**Remarque** : Lorsque le verrouillage satellite est perdu, la barre passe au rouge et les coordonnées GPS sont affichées entre crochets. Cependant, la dernière position est encore affichée.

L'état du verrouillage satellite est indiqué dans la barre de titre :

- Lorsque la fonction Récepteur GPS est activée et qu'il existe une connexion fixe avec un nombre suffisant de satellites pour que la souris GPS puisse indiquer la position, le symbole suivant est affiché dans la barre de titre : GPS
- Lorsque la fonction Récepteur GPS est activée et qu'il n'y a pas de connexion fixe, le symbole suivant est affiché <sup>[6PS]</sup>
- Lorsque la fonction Récepteur GPS est activée et qu'il n'y a pas de récepteur connecté (ou non correctement connecté, ou si le récepteur est défectueux), le symbole suivant est affiché :

Lorsque le récepteur GPS n'est pas activé, aucun symbole n'est affiché. L'affichage de ces trois symboles est indépendant de l'affichage de la ligne de résultat GPS.

Lorsque l'appareil est démarré avec GPS activé et souris GPS connectée, il est demandé à l'utilisateur s'il souhaite restaurer les informations GPS (latitude, longitude et facteur de correction) de l'appareil juste avant qu'il n'ait été arrêté, ou ignorer ces données et démarrer avec une position et un facteur de correction inconnus. Ceci est illustré dans la boîte de message cidessous.

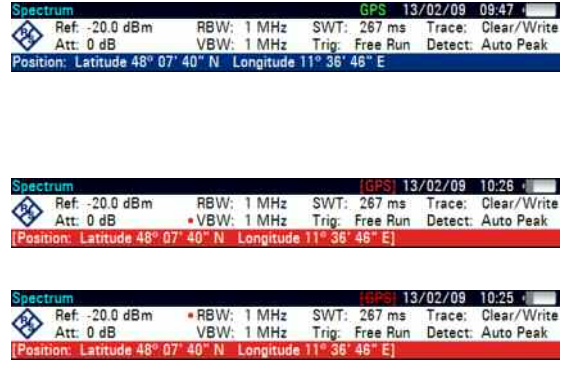

Do you want to re-use the Position and Correction Factor last acquired by the GPS mouse before the device was shut down? Press YES to confirm, press NO to cancel

*R&S FSH Ecran d'information GPS (nécessite un récepteur GPS HA-Z240 n de réf.1309.6700.02 )*